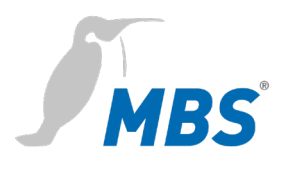

# **MANUAL maxi** | Mk II

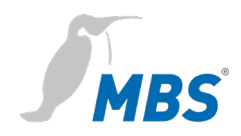

# **Table of contents**

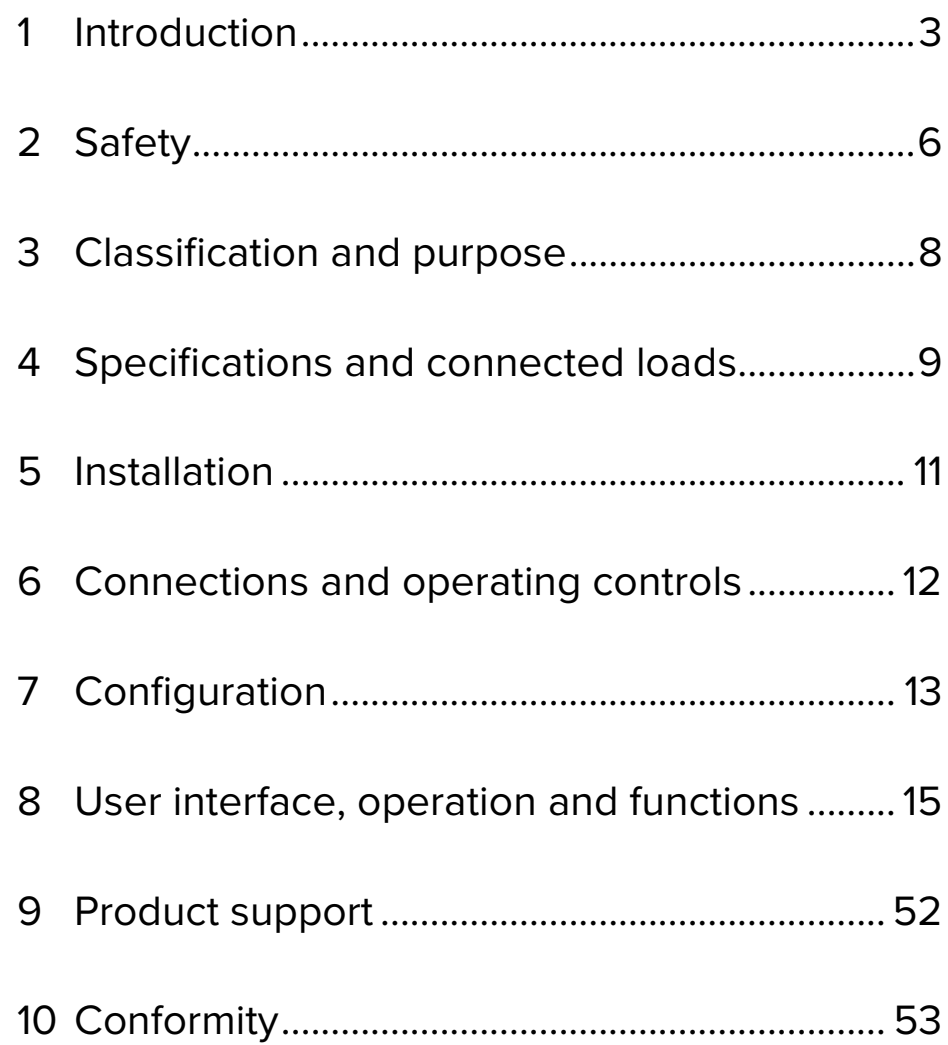

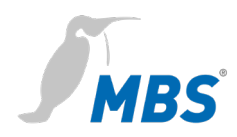

# <span id="page-2-0"></span>**1 Introduction**

**Safety information** is shown as follows in this manual:

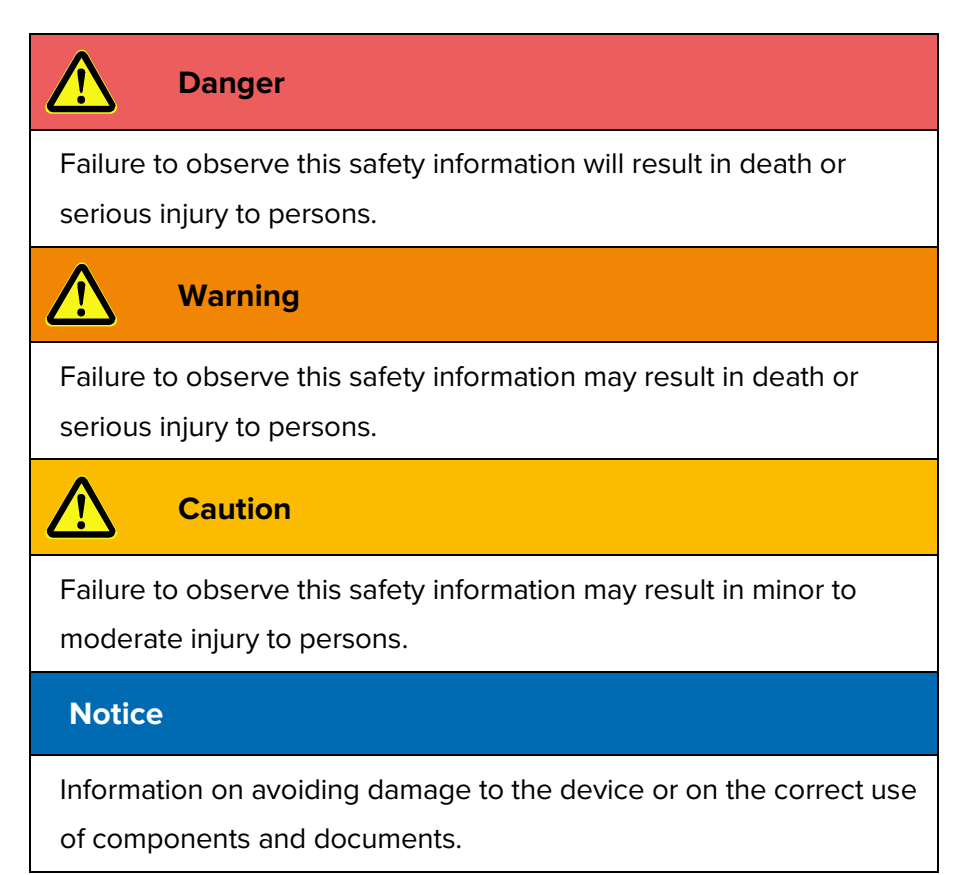

### **Notation and symbols used**

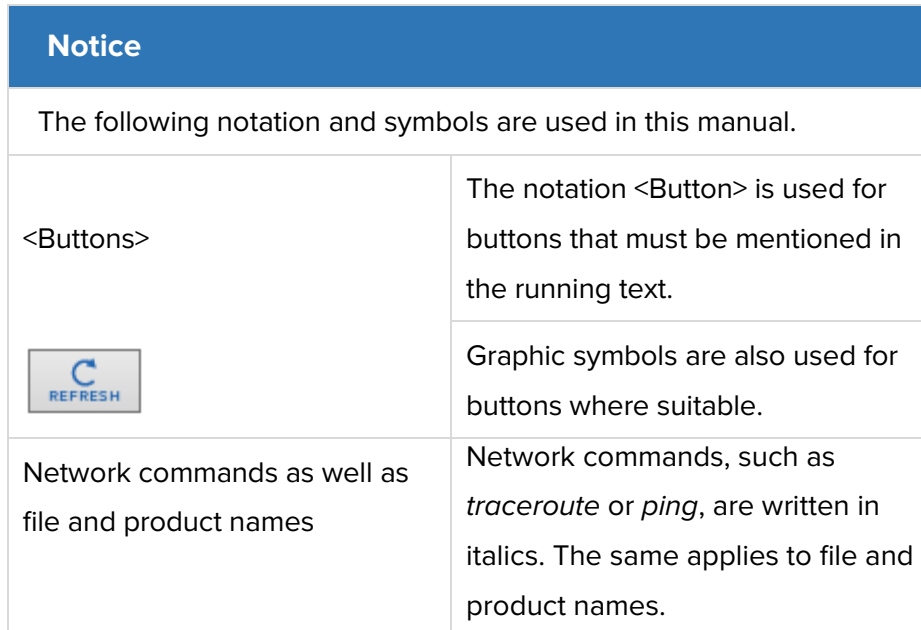

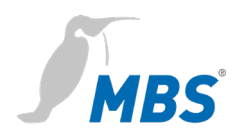

- **Copyright protection** This document is protected by copyright. Reproduction, reprinting, even of extracts, as well as reproduction of the images, even in a modified state, is only permitted with the written consent of the manufacturer.
- **Warranty** This manual must be read carefully before installing and commissioning the device. The warranty entitlement lapses if the device is installed by untrained personnel. Harm caused by disregarding the allowable connected loads and ambient conditions or by using unsuitable tools is also excluded.
- **Limitation of liability** All information and notes in this manual were compiled taking the applicable standards and regulations, best engineering practice and the manufacturer's extensive knowledge and experience into consideration.

The manufacturer assumes no liability for indirect and direct damage due to:

- Ignorance of this manual
- Improper use
- Use of untrained personnel
- Damage due to incorrect installation
- Unauthorised modifications to the hardware and software
- Use of non-approved components

The obligations agreed in the delivery contract, the general terms and conditions as well as the manufacturer's delivery conditions and the legal regulations applicable at the time of the conclusion of the contract apply.

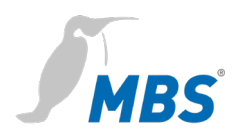

# **Target group** This manual is intended for specialist personnel who are familiar with the configuration of gateways in building automation.

**Intended use** The gateway is intended exclusively for coupling networks in building automation, with the connection values specified in the technical data.

### **Notice**

This manual is part of the product and must remain with the end customer.

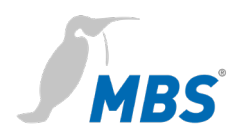

# <span id="page-5-0"></span>**2 Safety**

**General** The hardware and software present no direct hazards. However, in their function as a gateway between networks in building infrastructures, they are able to seriously disrupt the interaction of network components.

# **Warning**

### **Misconfiguration of hardware and software!**

Faulty configuration of hardware and software can cause malfunctions in the building infrastructure on network components, sensors or actuators, **for example**:

- Monitoring devices, such as fire alarm or intrusion detection systems, are deactivated.
- Machines and fans start up unexpectedly.
- Gate valves and other valves open or close unintentionally.

Under certain circumstances, this can lead to serious injuries or death.

The gateway should only be configured by specialist personnel who are familiar with network configuration!

A connection to a network must not be established before the device has been fully configured!

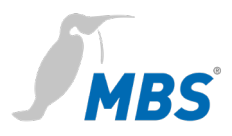

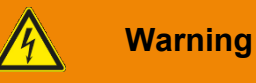

# **Electric shock hazard!**

When installing and connecting the device, live parts of the overall system in the control cabinet or other system parts may come into contact.

Under certain circumstances, this can lead to serious injuries or death.

Electrical devices may only be installed and connected by qualified electricians.

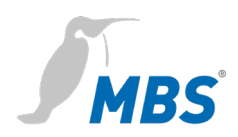

# <span id="page-7-0"></span>**3 Classification and purpose**

**Classification** The devices of the UGW (Universal Gateway) product family, with their different interfaces, serve as gateways between different networks.

**Purpose** The universal gateway (UGW) maxi | Mk II offers 20,000 data points in the basic version and 40,000 data points in the extended version. It therefore reduces the number of hardware components in a control cabinet. It also requires less space, wiring and electricity. Manufacturer-specific communication protocols can be added if required.

### **Typical maxi | Mk II universal gateway deployment scenario**

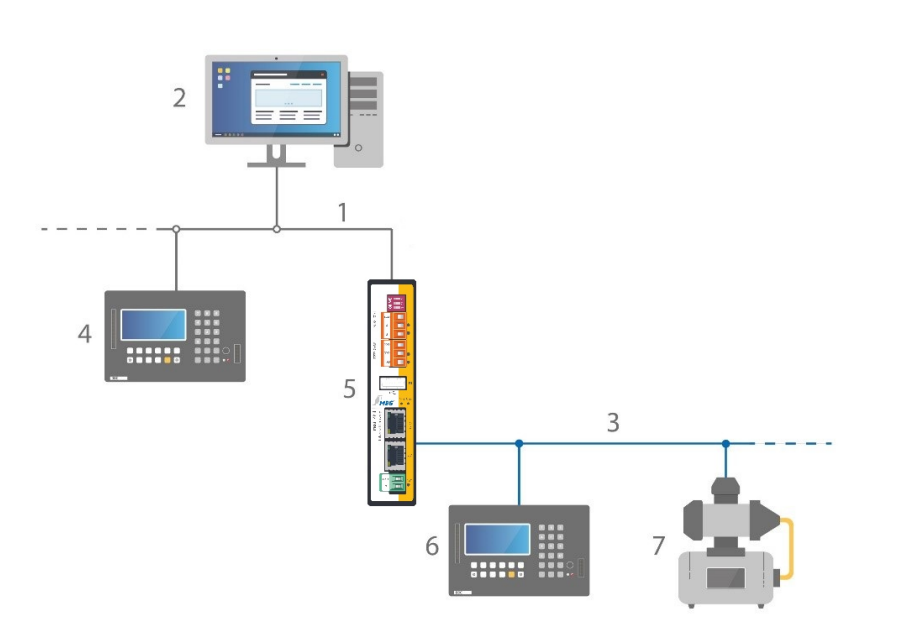

- 1 Ethernet BACnet/IP
- 2 PC with projecting software or building control system
- 3 RS485 (two-wire network)
- 4 DDC automation station
- 5 MBS universal gateway
- 6 DDC automation station
- 7 Field device, e.g. pump

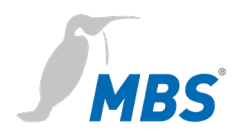

# <span id="page-8-0"></span>**4 Specifications and connected loads**

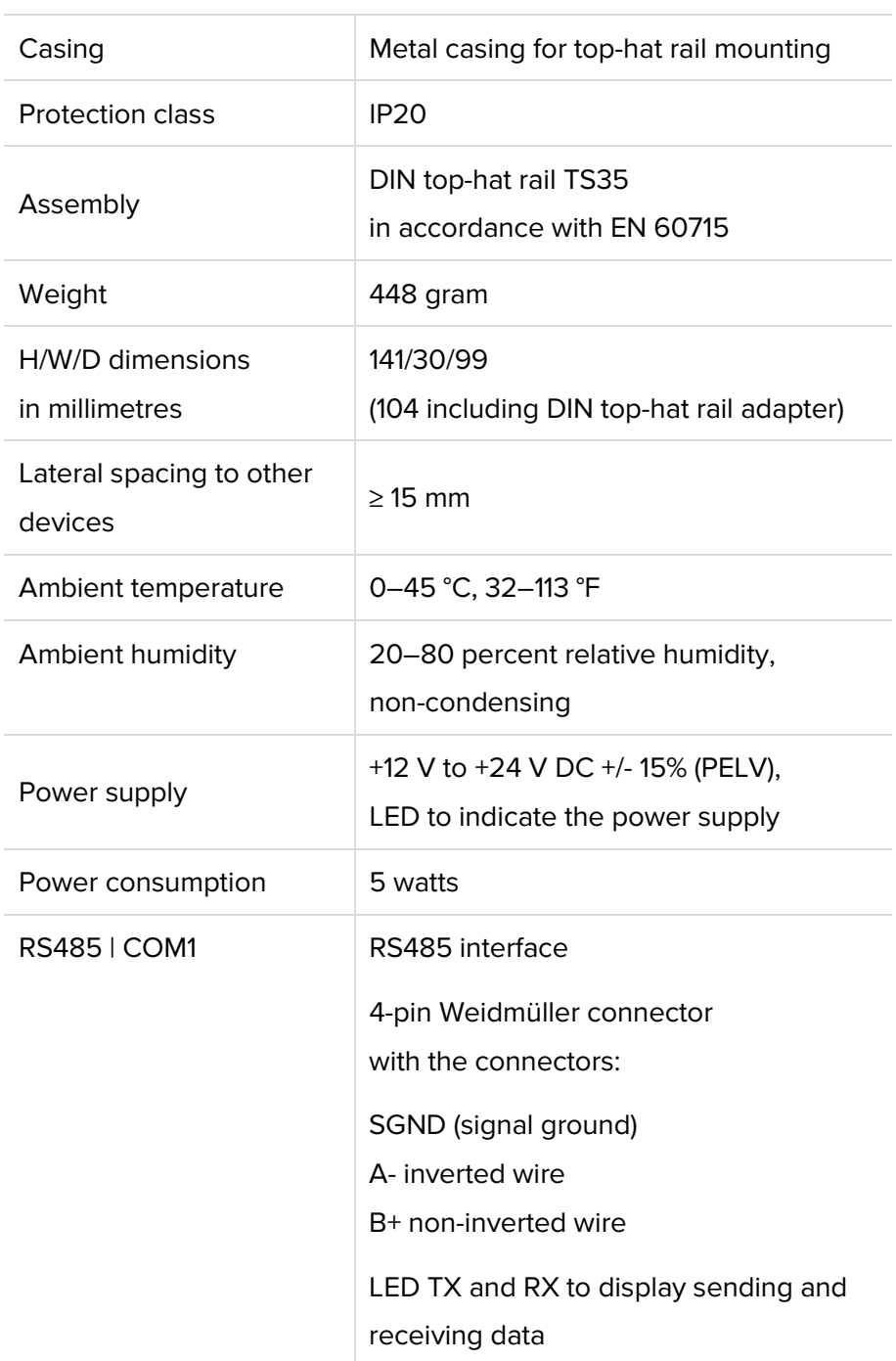

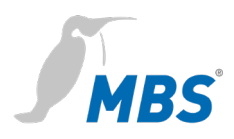

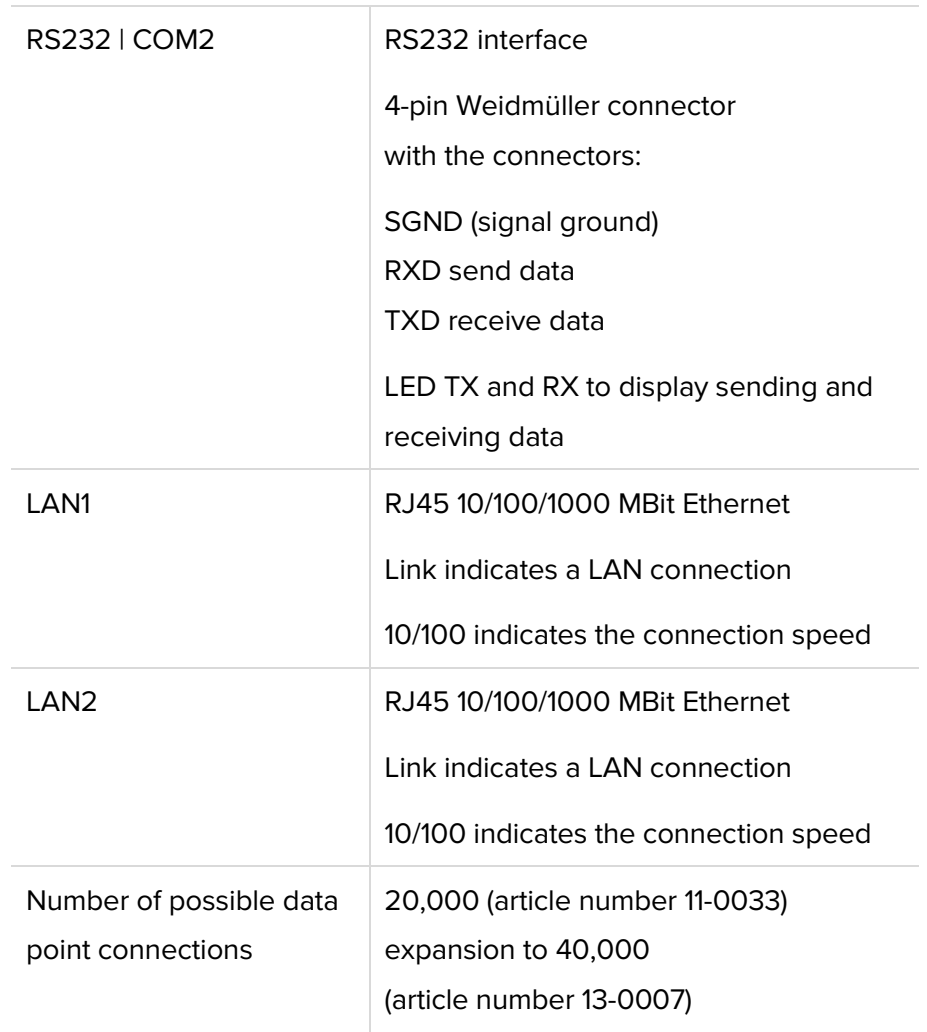

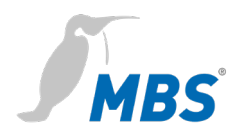

# <span id="page-10-0"></span>**5 Installation**

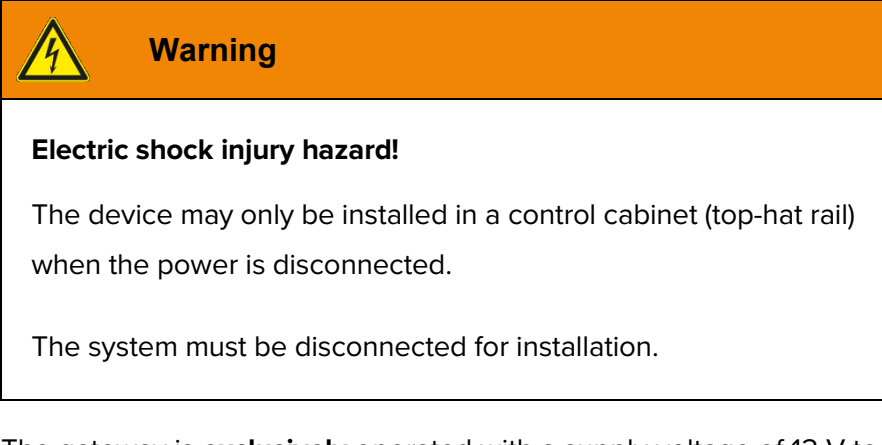

The gateway is **exclusively** operated with a supply voltage of 12 V to 24 V direct voltage (protective extra low voltage).

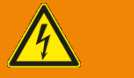

# **Warning**

**Electric shock injury hazard and damage to device!**

Connecting the device to deviating, excessively high supply voltages may lead to serious injuries or death.

**No supply voltages that deviate from the connection values specified in the technical data may be used.**

### **Notice**

A sufficient distance  $(≥ 15$  mm) to the other components on the top-hat rail is recommended for mounting the device in the control cabinet.

This ensures better heat dissipation, which can have a positive influence on the service life of the device.

The connection lines used must be suitable for the ambient temperature range specified in the technical data.

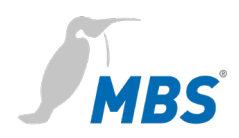

# <span id="page-11-0"></span>**6 Connections and operating controls**

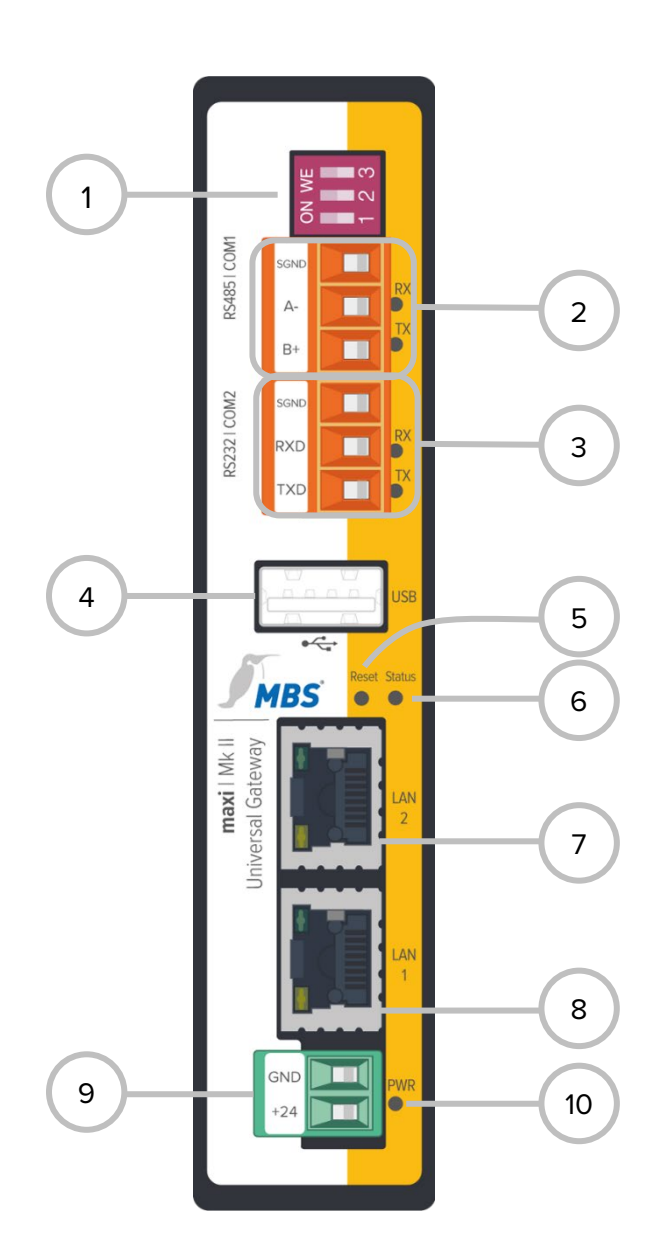

### **1 DIP switches**

- S1 bias voltage for RS485 interface
- S2 bias voltage for RS485 interface
- S3 120 Ohm termination impedance (termination)

# **2 RS485**

SGND signal ground

- A- inverted wire (RX LED yellow)
- B+ non-inverted wire (TX LED yellow)

# **3 RS232**

SGND signal ground

- RXD send data (RX LED yellow)
- TXD receive data (TX LED yellow)

# **4 USB**

USB 2.0, max. 500 mA

# **5 Reset**

DIP switch

### **6 Status**

LED

# **7 LAN 2**

RJ45 10/100/1000 MBit Ethernet

# **8 LAN 1**

RJ45 10/100/1000 MBit Ethernet

# **9 Power supply**

GND, ground

+24 volt supply voltage (PELV)

# **10 PWR**

LED (green)

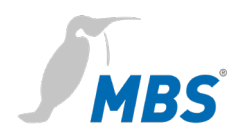

# <span id="page-12-0"></span>**7 Configuration**

**Web server** The gateway has an integrated web server for configuration. The web server provides the configuration settings in the form of websites. The web interface is used, for example, to configure the IP and other settings. All changes must be saved by clicking <Save>. Following changes to the network configuration, it is sometimes necessary to restart the gateway.

### **Notice**

In order to follow this manual, the web server language must be set to English by clicking the symbol.

Under factory settings, the web server is accessible at the following IP address:

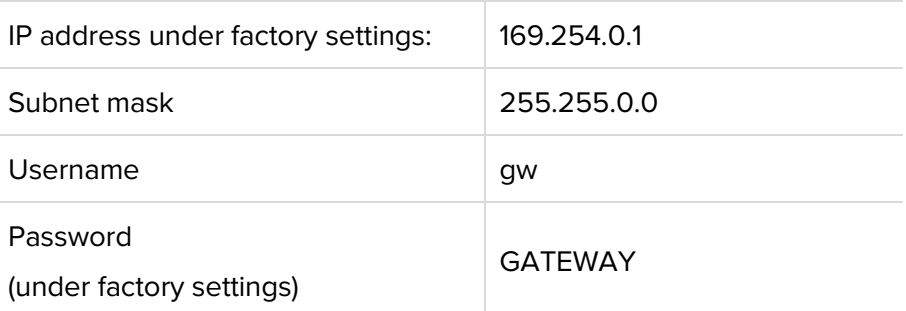

**Network connection** For configuration, the gateway must be connected to the computer using a network cable.

> The computer then **automatically** (*APIPA*) receives a free IP address in the address range 169.254.x.x and can communicate directly with the gateway.

> If there is no direct (point to point) connection between the device and the computer or if the IP address is not assigned automatically, it must be configured **manually** on the computer (e.g. IP address 169.254.0.5 / subnet mask 255.255.0.0).

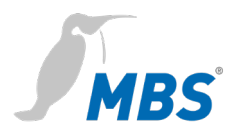

# **Notice**

It is important that the manually configured IP address is not already in use by other devices on the network.

The way to configure the network connection on the computer depends on its operating system.

**Login and usage** Enter the IP address of the gateway web server in a web browser: http:// 169.254.0.1.

> You must enter your username and pre-set password to log on to the web server.

> The password should be changed on the configuration pages (Menu item *General > Password*).

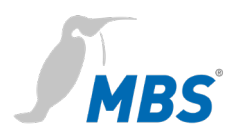

# <span id="page-14-0"></span>**8 User interface, operation and functions**

After successful login, the configuration interface appears with an overview page. The upper menu bar is used for main navigation through the configuration areas.

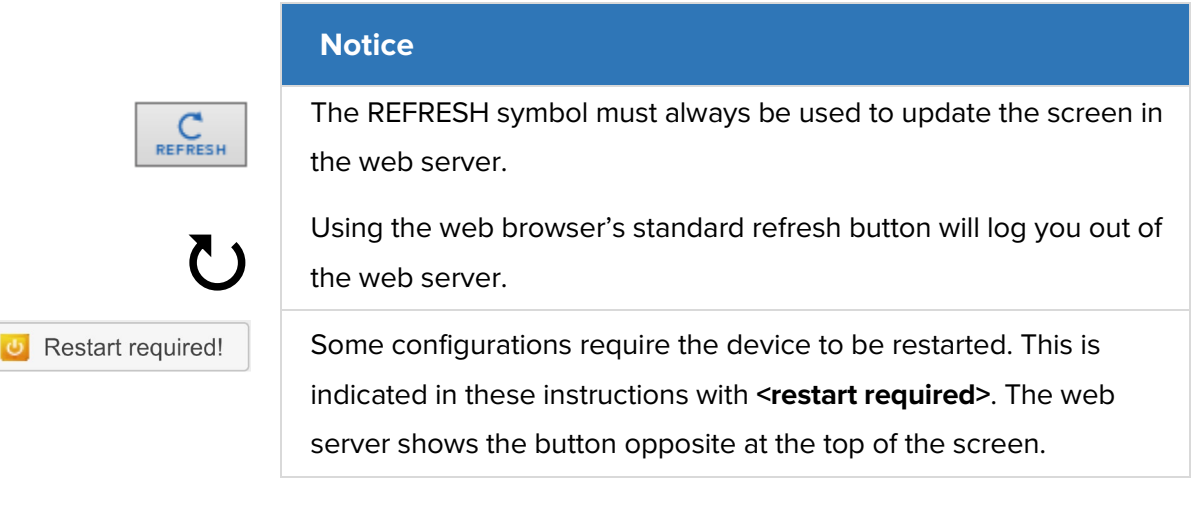

**Upper menu** The web interface contains the following menus for configuring the gateway:

- General
- UGW communication driver
- MODBUS Master
- BACnet
- Help

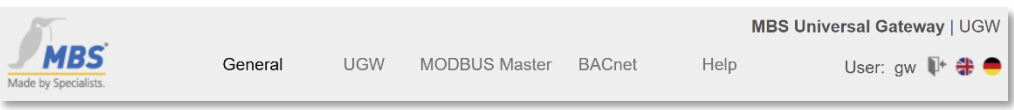

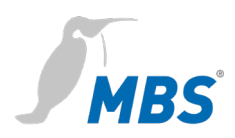

The menu items *General*, *Help* and *UGW* are always available. The other menu items are determined by the universal gateway drivers installed. The freely-selectable MBS Gateway name is also displayed above the menu bar. All MBS Gateway settings and functions can be found in the *General* menu. These are independent of the drivers installed. Documents and diagnosis functions can be accessed via the *Help* menu.

The username of the current user is shown in the top right. The meanings of the symbols are as follows:

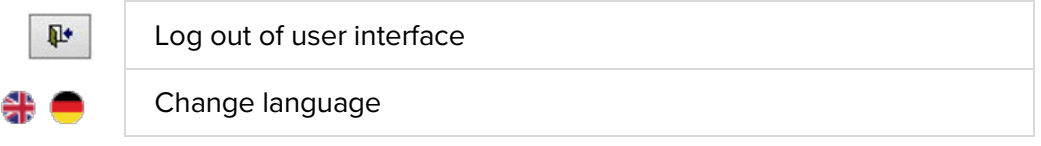

**Left-hand lower menu** Each menu has submenus, shown in the left-hand column, which you use to load the individual configuration pages/screens.

# **8.1 General menu**

# General > Overview

After logging in, the universal gateway loads an overview page for the device.

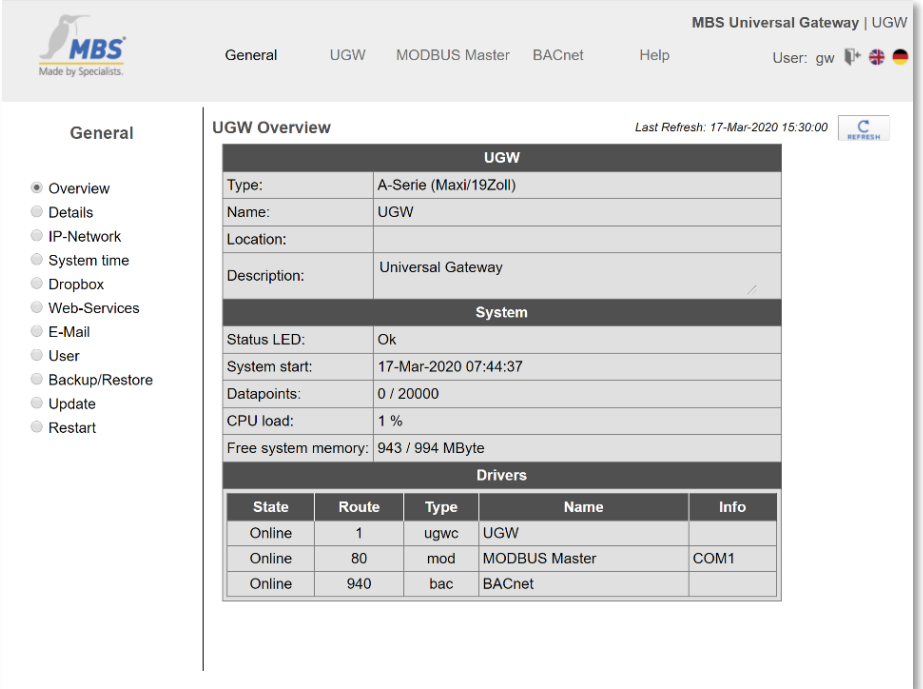

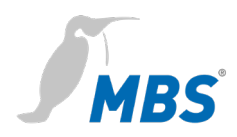

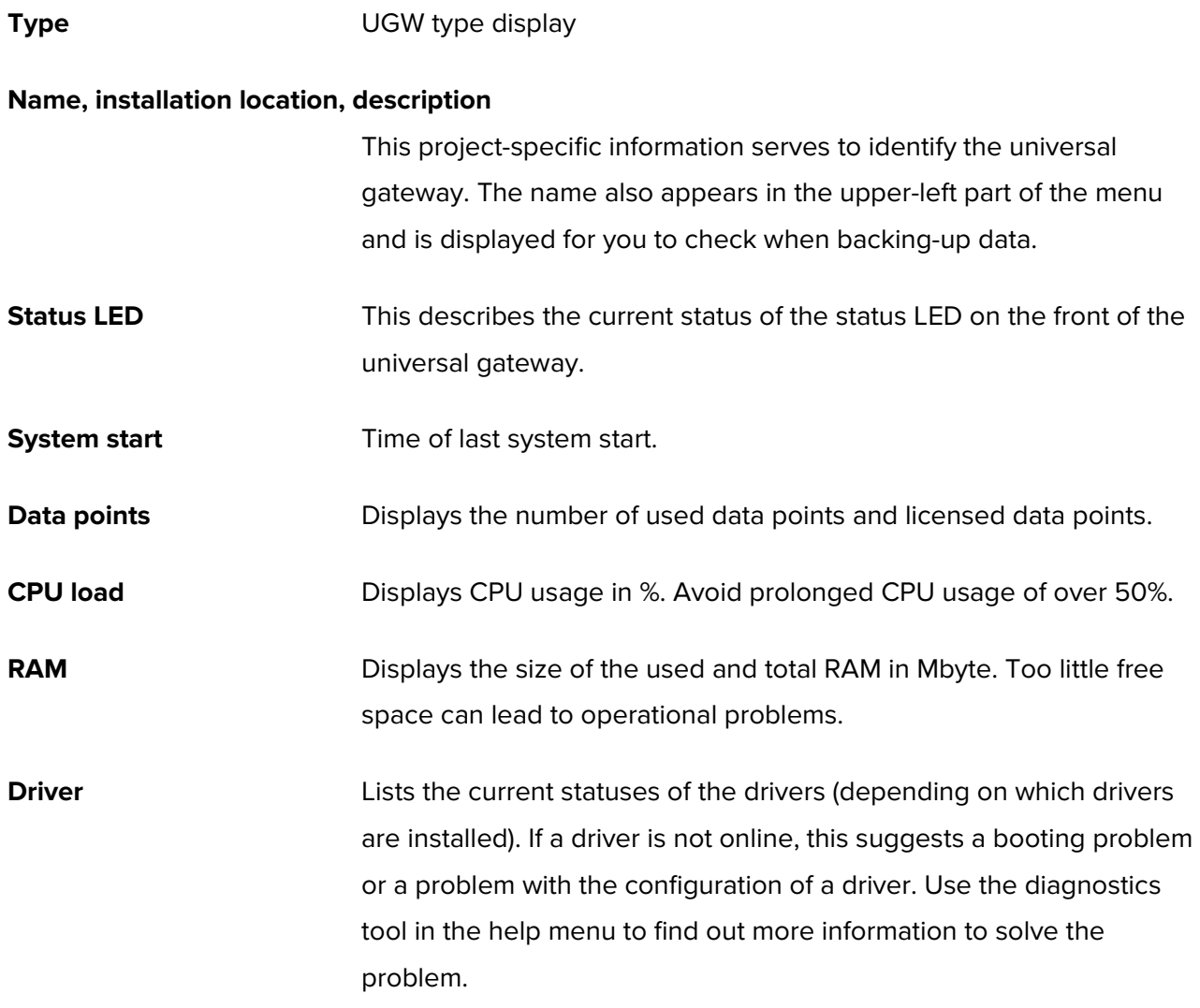

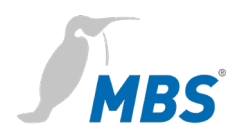

# General > Details

In the UGW, you can store information on the device name, the installation location, a description of the UGW and contact partner details. This information is used to better identify the relevant UGW in the network when using several UGWs.

Edit the input fields (free text) and save the configuration by clicking <Save>.

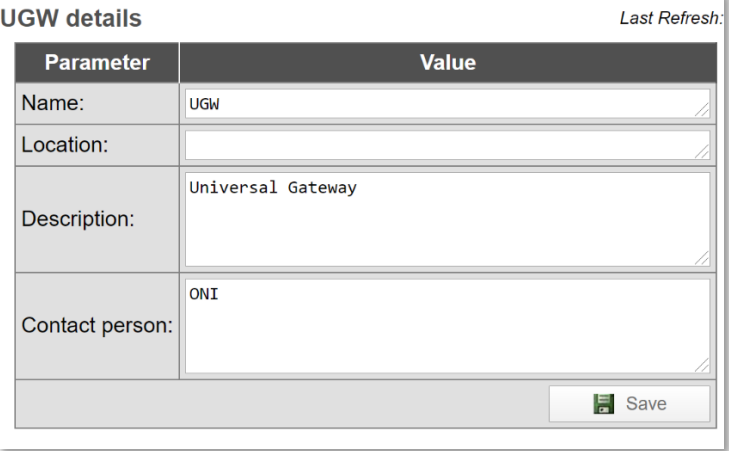

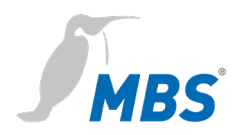

# General > IP network

# Configuring IP LAN1 (if necessary LAN2) network settings.

### **IP network settings**

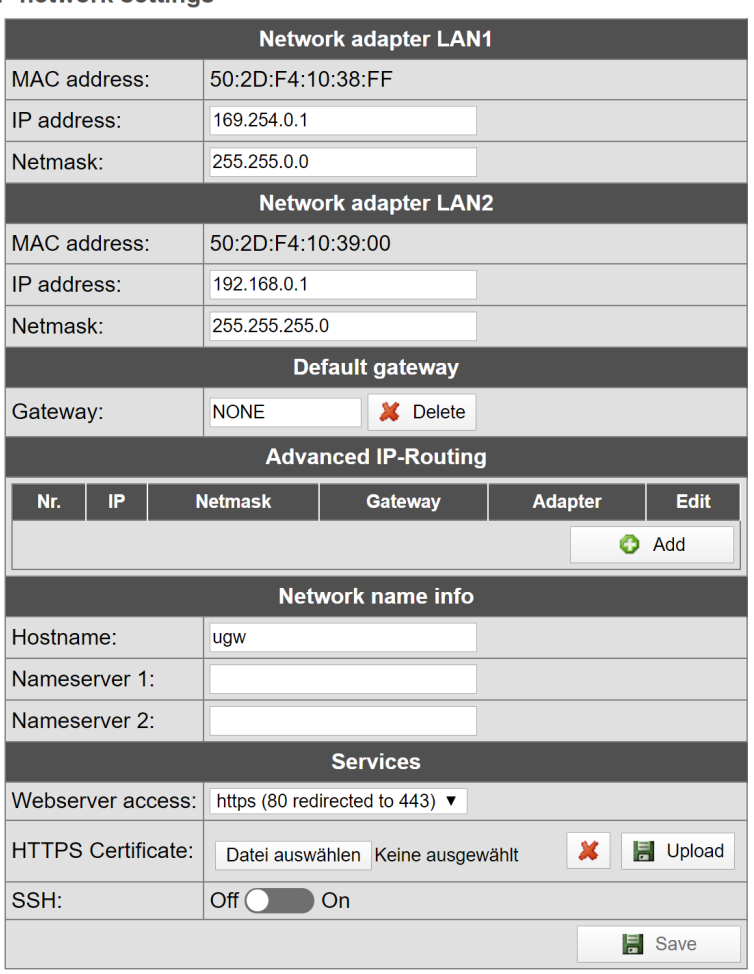

For the Ethernet interface(s), configure the IP address, network mask and standard gateway (if required). The network adapter's MAC address is displayed.

**Network name** Enter a host name as well as two name servers here for name resolution.

**Services** Use the drop-down list *Web server access* to select which protocols to use to access the gateway in the network:

- Active port 80 with unencrypted http protocol
- Active port 443 with encrypted https protocol
- Active ports 80 and 443.

Click **<Save>** to apply the changed IP network settings.

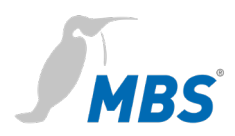

The new IP settings are applied upon saving. It is necessary to log in again after the IP address has been changed. If IP network services with an IP name resolution are required, it is necessary to enter at least one IP name server.

The secured https protocol can also be used to access the web server. To access the web server in this way, enter "https://" before the IP address in the web browser.

# **Notice**

If communication protocols that operate via the network are installed on the gateway, you need to carry out a system restart.

This is necessary because the drivers of such protocols only apply the settings when the system is booting up.

For the exact IP settings, you may have to contact your local network administrator.

If the IP network is not required for gateway operation, leave the standard settings as they are. This makes it easier to access the gateway later.

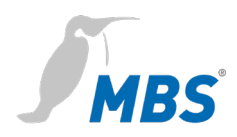

# General > System time

The universal gateway has an integrated, battery-powered, real-time clock for time keeping within the system. Several protocols require the current time. The system time must therefore be synchronised. Automatic time synchronisation is advisable. However, this is not possible for every system.

The network time protocol (NTP) is a standard for synchronising clocks in internet protocol communication networks. The time can be set manually and also via an NTP sever or BACnet time synchronisation.

The time zone can be set in order to localise the system. Adjustments are made automatically for daylight saving time based on this time zone. Date and time formatting is also based on this.

A complete system restart is required to apply the settings.

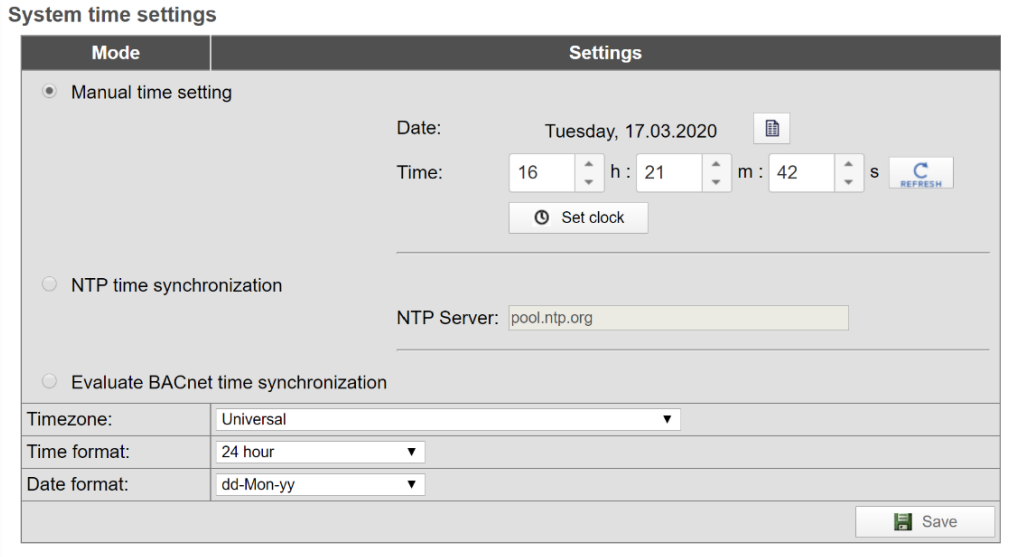

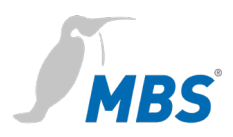

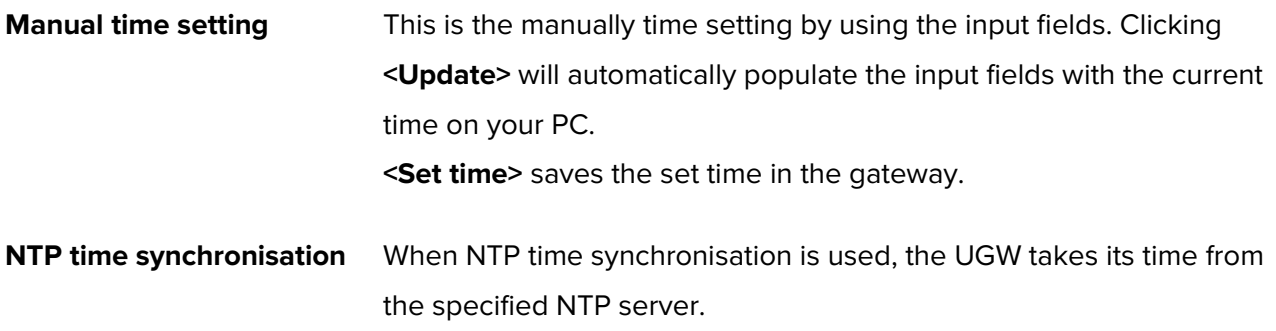

### **BACnet time synchronisation**

The UGW listens for and evaluates sent BACnet messages for time synchronisation.

### **Notice**

Time synchronisation via BACnet can only be used if the BACnet driver is installed and if there is a time synchronisation master in the BACnet network. You may have to contact the BACnet network coordinator to set this up.

For time synchronisation via NTP, it must be possible to access an NTP server from the IP network.

# General > Dropbox

The Dropbox function can be enabled as an option. To do so, you must contact MBS Support.

# **12 Dropbox settings**

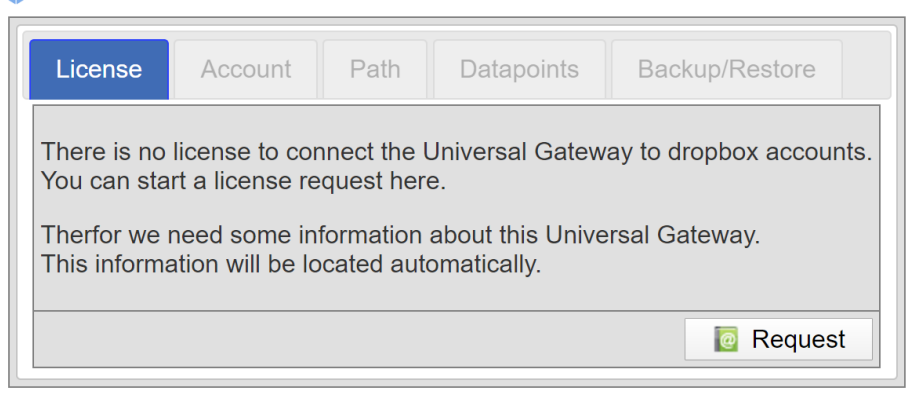

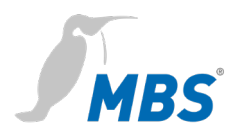

Clicking **<Request>** and **<Email>** will load the email client and automatically generate the required message content.

The recipient is pre-set as **support@mbs-solutions.de**. The email should not be edited.

# General > Web services

The MBS Gateway offers web services to read data point lists or change data points. To activate web services, you must check the **Web services active** box.

The configuration file for the data point list (Systems) can be edited directly.

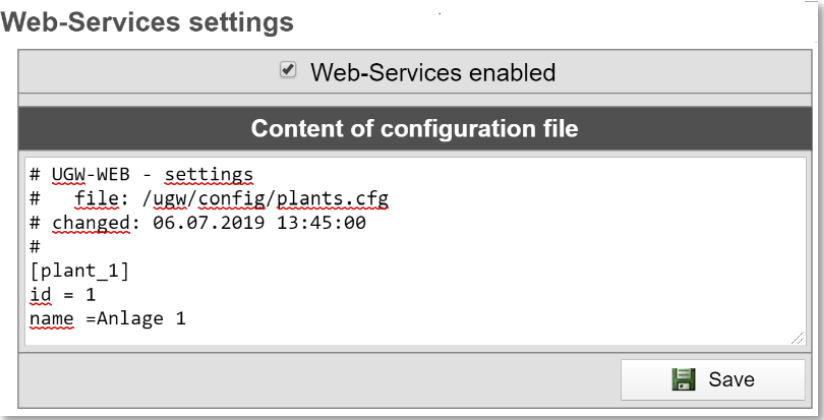

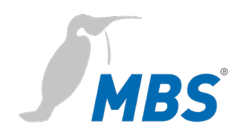

# General > Email

Configuring email services.

### **E-Mail settings**

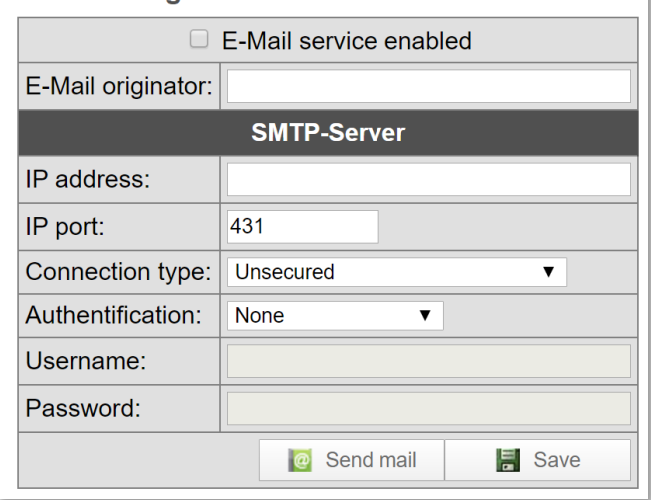

# General > User

The password for the user "gw" can be changed on this configuration page. For security reasons, you are required to enter the current password once and then the new password twice.

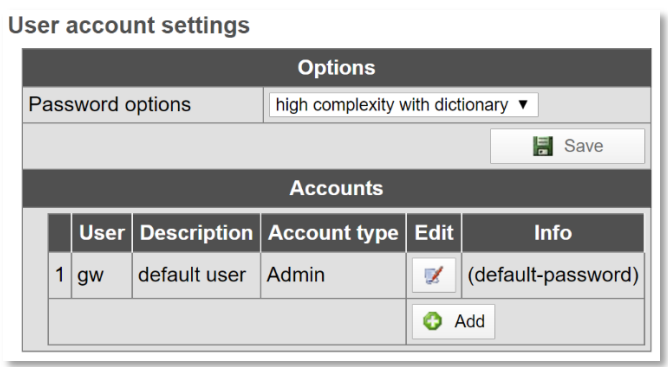

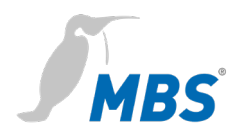

# General > Backup / Restore

The entire gateway configuration can be backed up and restored. The backup consists of a *tgz* archive file.

### **Backup / Restore**

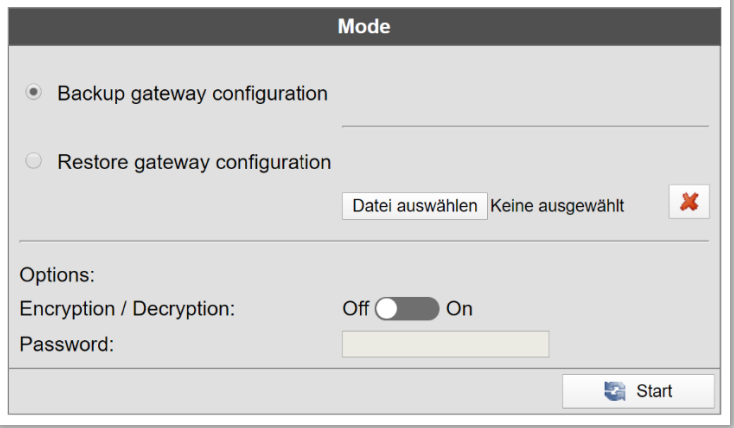

*Create gateway data backup:*

The backup file is saved by clicking **<Start>**. The data backup includes all the gateway's settings and is stored locally on your PC.

### *Restore gateway data backup:*

When you select the *Restore gateway data backup* option, the gateway reads an available data backup from the computer's local data storage device and restores the configuration.

The backup file is loaded after clicking **<Search>** and then **<Start>**. A dialogue box will show the archive contents.

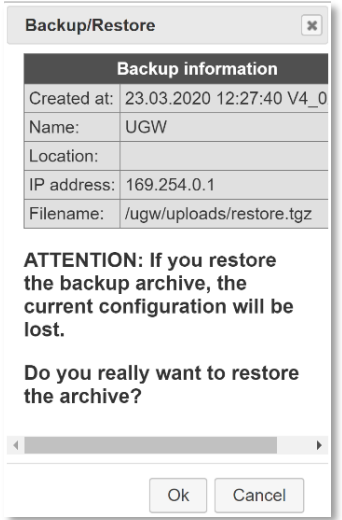

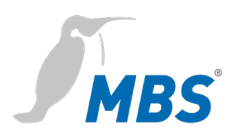

The new configuration will be applied once you confirm the dialogue box with **<Ok>** and restart the gateway.

# **Notice**

It is only possible to restore data backups that are intended for the gateway. It may only be possible to restore parts of faulty data backups.

# General > Update

The MBS UGW offers the following options for licence and software updates:

- License request
- License upgrade
- Software update
- Driver configuration

**License request** The current licence is displayed.

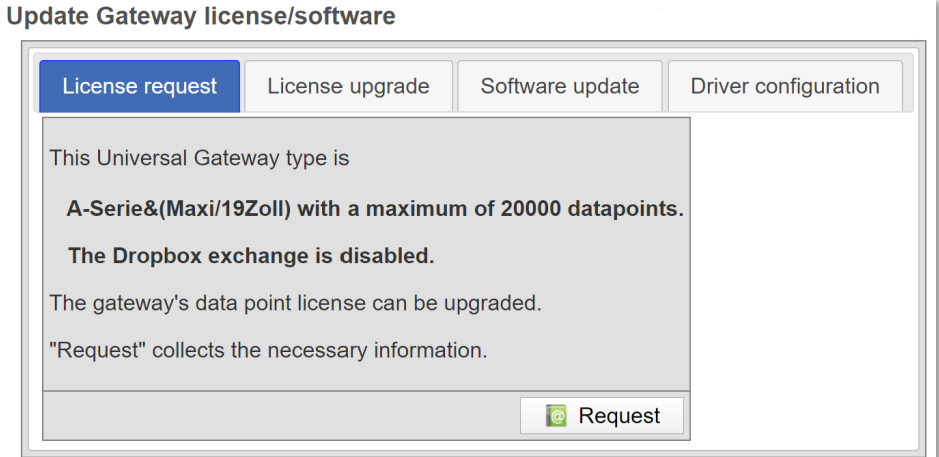

When requesting a new universal gateway licence, it is possible to increase the number of data points to 40,000.

Clicking **<Request>** and **<Email>** will load the email client and automatically generate the required message content.

The recipient is pre-set as **support@mbs-solutions.de**. The email should not be edited.

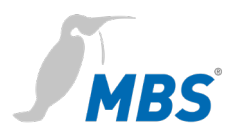

### **Licence upgrade** You can load the new licence in the gateway under this tab.

### **Update Gateway license/software**

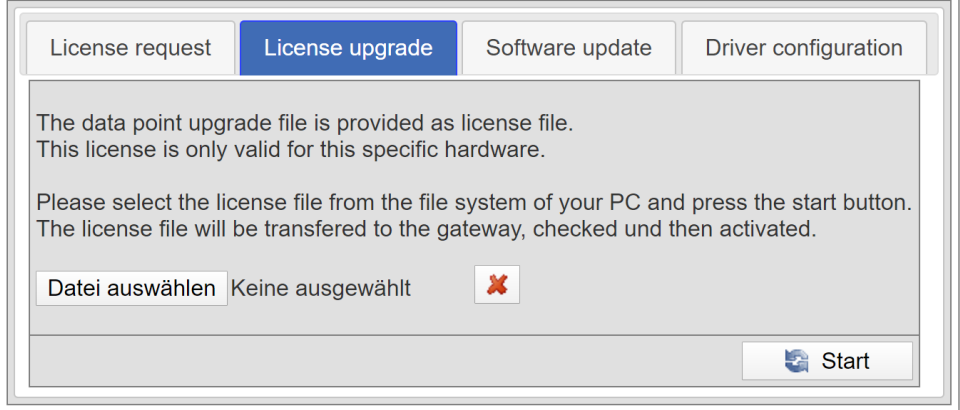

You will receive a valid licence file from the manufacturer of the universal gateway. This licence file must be located on the computer connected to the gateway.

### **Notice**

The licence file is only valid for the device the request was sent from. The licence file cannot be transferred to other devices.

Clicking **<Search>** will load the licence file into the input field. Clicking **<Start>** will transmit the licence file to the universal gateway where it will be validated. The licence has now been updated.

**Software update** Software additions and fixes mean that it is sometimes necessary to update the universal gateway software. The update file provided must be located on the computer connected to the gateway and transmitted from here to the gateway.

### **Update Gateway license/software**

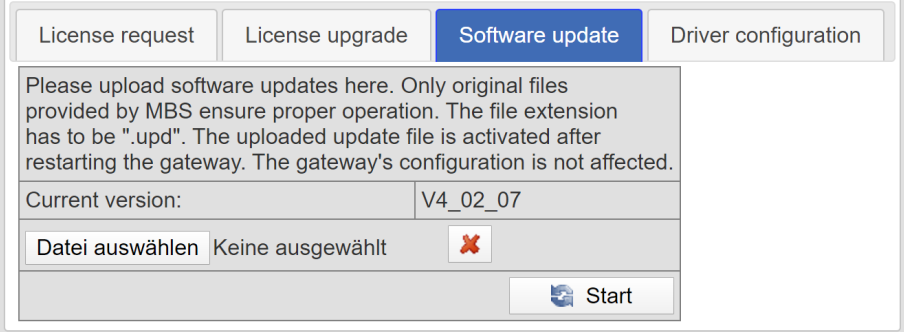

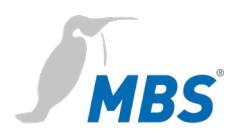

Clicking **<Search>** and **<Start>** will transmit the new firmware file to the gateway.

**Driver configuration** You can configure active drivers and define which interfaces they run on under this tab.

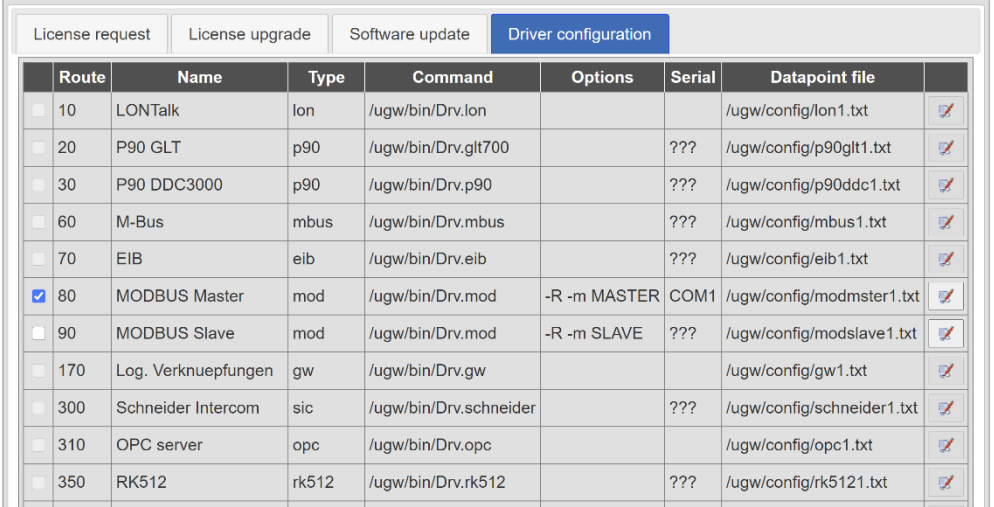

# General > Restart

Changing the configuration, importing a data backup or adjusting any other the settings require you to restart the Gateway.

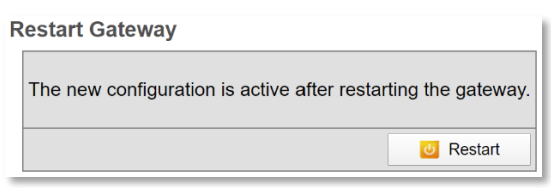

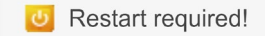

If the system needs to be restarted, this will pop up below the upper menu bar as a **<Restart required!>** button. Alternatively, you can restart the gateway by going to the menu and clicking General **>** Restart.

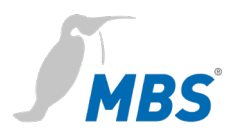

Before restarting, the gateway will check the configuration and display the results of this check. If the configuration is faulty, detailed messages will be shown.

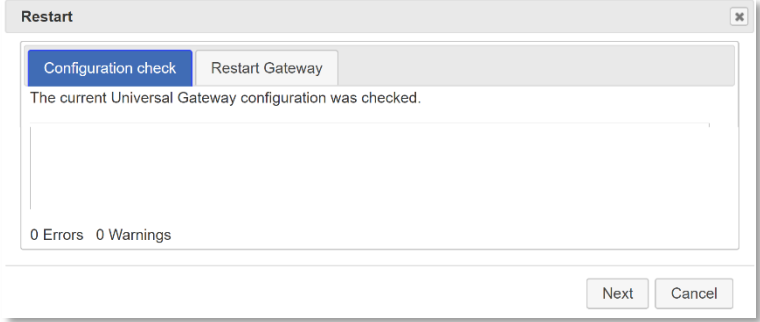

When you click **<Next>** or the *Restart gateway* tab, you will see the possible restart options.

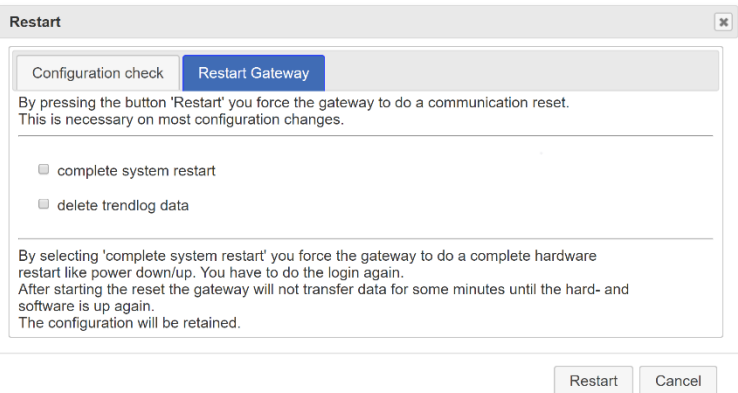

**Complete system restart** This takes approx. 1 minute. Automatically selected when changing certain system settings.

**Delete historical data** Deletes all data collected up to this point, e.g. *BACnet Trendlog data*. This is necessary to conduct a smooth restart without collected test data during commissioning.

### **Notice**

If neither of these options are selected, the gateway will carry out a simple restart. This will take approx. 10 seconds.

A restart for a software update may take up to 4 minutes.

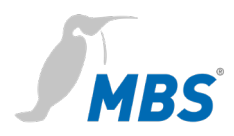

# **Notice**

Once the gateway is fully configured, we recommend carrying out a complete system restart, deleting all historical data. You should then check if everything was booted properly. This ensures that the gateway would restart properly even in the event of a power failure.

Clicking **<Restart>** and confirming the dialogue text will begin the restart.

# **8.2 Driver menus**

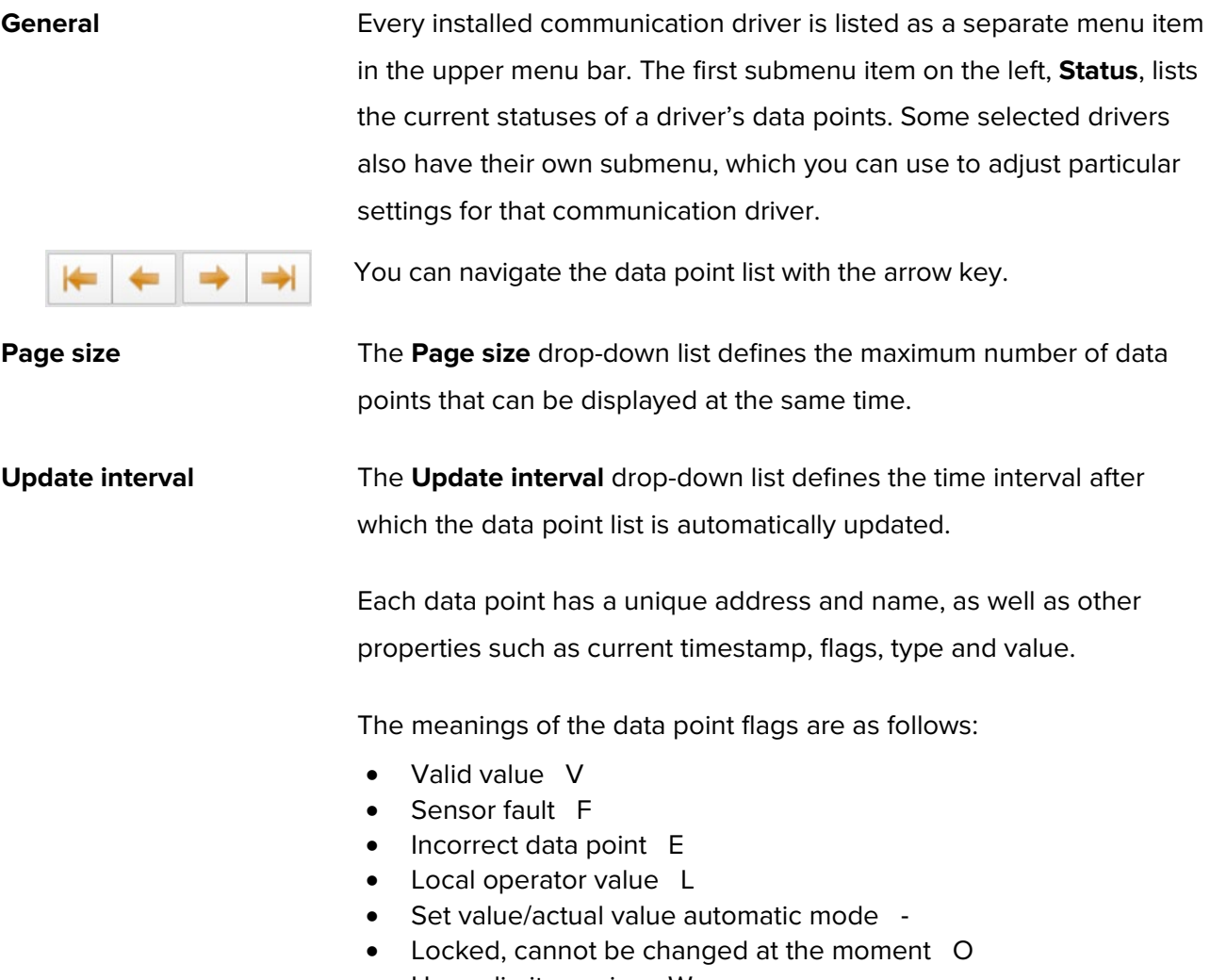

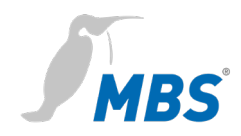

- Upper limit alarm A
- Upper range of values S
- Lower limit warning w
- Lower limit alarm a
- Lower range of values s
- Historical value H
- Value has changed c
- New data point definition N
- Deleted data point definition D
- Changed data point definition C

Time stamps, types and values are self-explanatory.

Data points that can be changed have two values. The first value is the actual (current) value. The second value is the set (nominal) value, i.e. the last value assigned by the UGW driver.

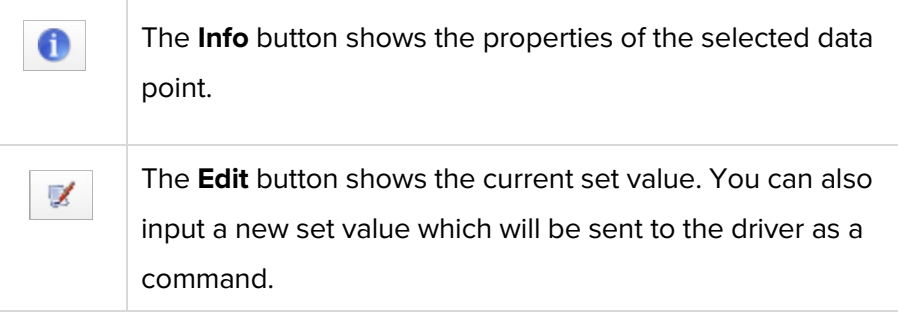

.

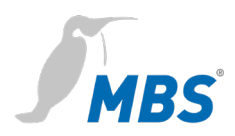

# **8.3** *UGW* **menu**

This communication driver is found on every MBS Gateway. This driver's data points provide information on the gateway's internal system status. Like all other data points, these data points can be edited via data point mappings and mapped onto BACnet and/or LON objects, for example.

# UGW > Status

The current statuses of MBS Gateway data points are displayed and can be edited here.

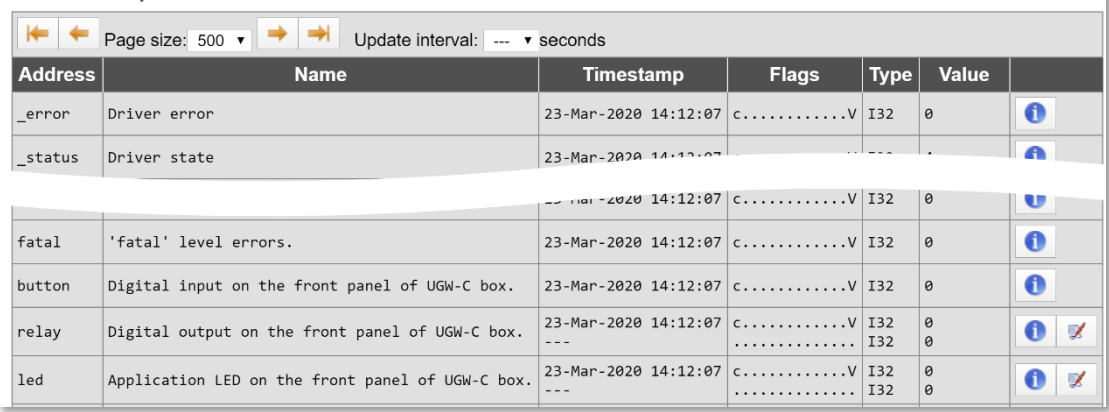

1 - UGW datapoint status

Clicking on the **Info** button will show the detailed properties of a data point.

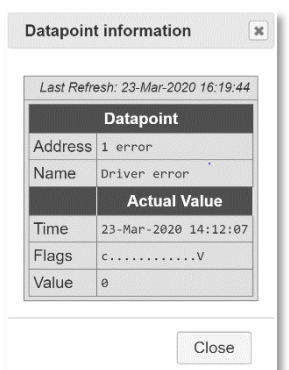

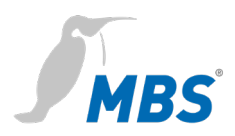

By clicking on the **Edit** button, you can edit a data point's set value. You can enter the new set value in the **Set value** dialogue box and click **<Ok>** to confirm.

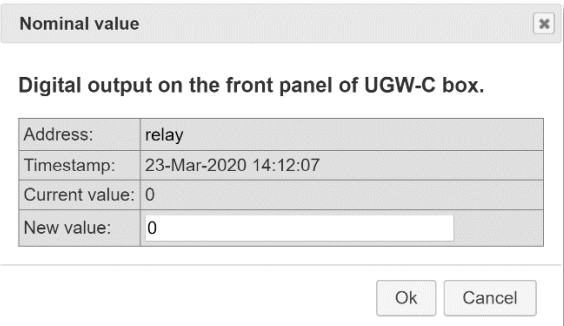

# UGW > Settings

You can adjust further driver settings on this configuration page.

### 1 - UGW driver settings

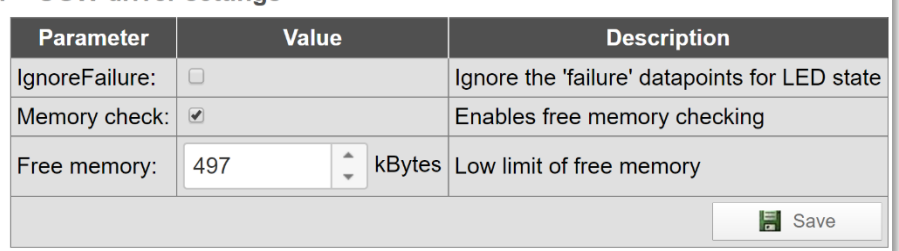

# **IgnoreFailure** There are so-called *failure* data points in communication with communication devices. These show whether communication with a device is working (value 0) or if communication with a device is faulty (value 1). The values of these data points are also represented in the gateway's status LED display. Checking the box will deactivate this setting. **Monitor RAM** This box must be checked to monitor the gateway's free storage space. The *Free RAM* row will then define the lower limit of free memory. If available RAM drops below this value, the UGW will restart the communication software.

Clicking **<Save>**, closing the dialogue box and carrying out a simple restart of the gateway will activate the function.

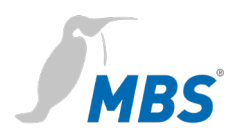

# **8.4 MODBUS Master menu**

The Modbus protocol is a communication protocol based on a master/slave and client/server architecture. The version with serial interface (RS485) is used for the MBS UGW.

If the Modbus Master driver is installed, the MODBUS Master menu will be displayed.

# MODBUS Master > Status

This page displays the current statuses of all Modbus Master data points. These data points can be used for data point mapping. The **Info** button loads details on the data points. If needed, you can change Modbus values using the **Edit** button.

80 - MODBUS Master datapoint status

| $\left \leftarrow\right $ Page size: 50 $\left \leftarrow\right $ $\rightarrow$ Update interval: --- $\left  \leftarrow\right $ seconds |             |                                             |              |  |                                 |  |
|----------------------------------------------------------------------------------------------------|-------------|---------------------------------------------|--------------|--|---------------------------------|--|
| Address                                                                                                    | <b>Name</b> | Timestamp                                   | <b>Flags</b> |  | $\mid$ Type $\mid$ Value $\mid$ |  |
| error                                                                                                    |             | Driver error 23-Mar-2020 14:12:07 $c$ V 132 |              |  | 0                               |  |
| status                                                                                                    |             | Driver state 23-Mar-2020 14:12:07 $c$ V 132 |              |  | $\overline{4}$                  |  |

# MODBUS Master > Settings

Here general settings for the Modbus Master driver are edited.

80 - MODBUS Master driver settings

| <b>Content of configuration file</b>                                                                             |     |                                                                                               |  |  |
|----------------------------------------------------------------------------------------------------|-----|-----------------------------------------------------------------------------------------------|--|--|
| # SlowBus<br>#<br>#<br># Test                                                                                    | int | adds an extra delay of N milliseconds before sending 4<br>repeaters time to switch directions |  |  |
| [MODBUS-MASTER]<br>Baudrate = $9600$<br>Databits = $8$<br>Parity = $no$<br>Stopbits = $1$<br>$Riicti/na = RCARS$ |     |                                                                                               |  |  |
|                                                                                                    |     |                                                                                               |  |  |

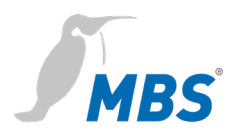

# **Notice**

You must click **<Save>** and carry out a simple restart of the gateway to apply the new changes.

 $\frac{4}{\sqrt{10}}$  Rows with a hash # at the beginning are classified as comments.

Rows without # at the beginning are activated settings.

# MODBUS Master > Files

The entire Modbus Master configuration is saved in three files:

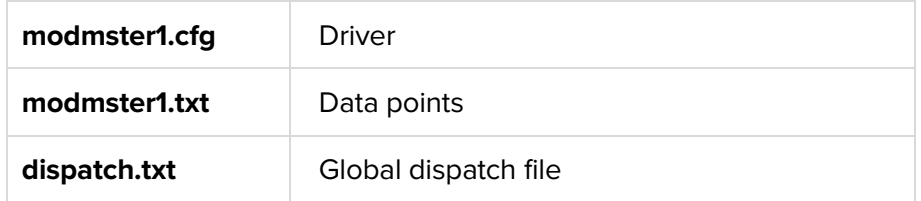

These files can be transferred between the computer and the gateway here (download/upload).

The **Edit** buttons open dialogue boxes in which you can edit the relevant files directly. No further file transfers are required for this.

80 - MODBUS Master configuration files

| <b>Configuration</b> | <b>File</b>               | Gateway --> PC   PC --> Gateway   Edit |                     |        |
|----------------------|---------------------------|----------------------------------------|---------------------|--------|
| Driver:              | /ugw/config/modmster1.cfg | <b>Start Download</b>                  | <b>Start Upload</b> | Ш<br>Ł |
| Datapoints:          | /ugw/config/modmster1.txt | <b>Start Download</b>                  | <b>Start Upload</b> | L      |
| Global dispatch:     | /ugw/config/dispatch.txt  | <b>Start Download</b>                  | <b>Start Upload</b> | L      |

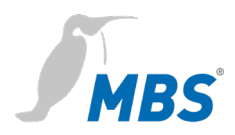

# **8.5 BACnet menu**

BACnet is a widespread network protocol for building automation and stands for "Building Automation and Control network". If the BACnet driver is installed on the MBS UGW, the BACnet menu will be displayed.

# BACnet > Status

This page displays the current statuses of all BACnet data points. These data points can be used for data point mapping. The **Info** button loads details on the data points. If needed, you can change BACnet values using the **Edit** button.

940 - BACnet datapoint status

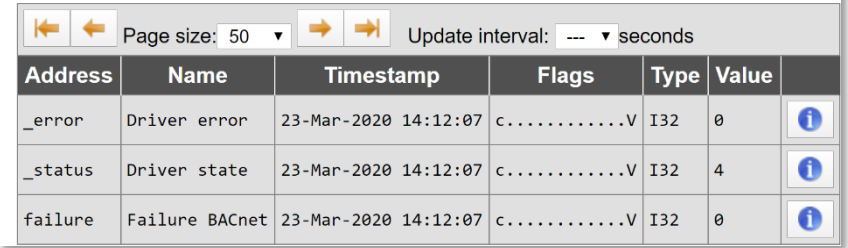

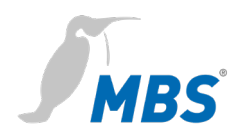

# BACnet > Settings

General settings for the BACnet driver and the BACnet data links are made here. Clicking **<Save>**, closing the dialogue box and carrying out a simple restart of the gateway will apply the changes.

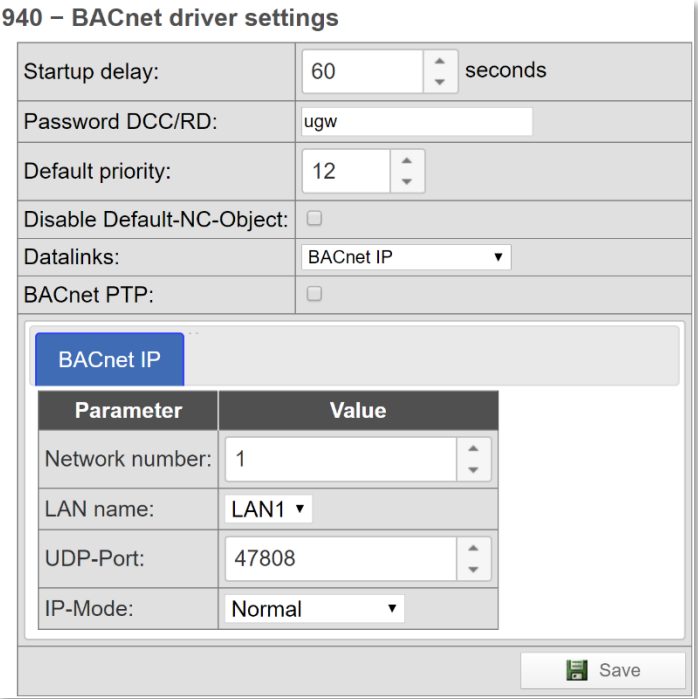

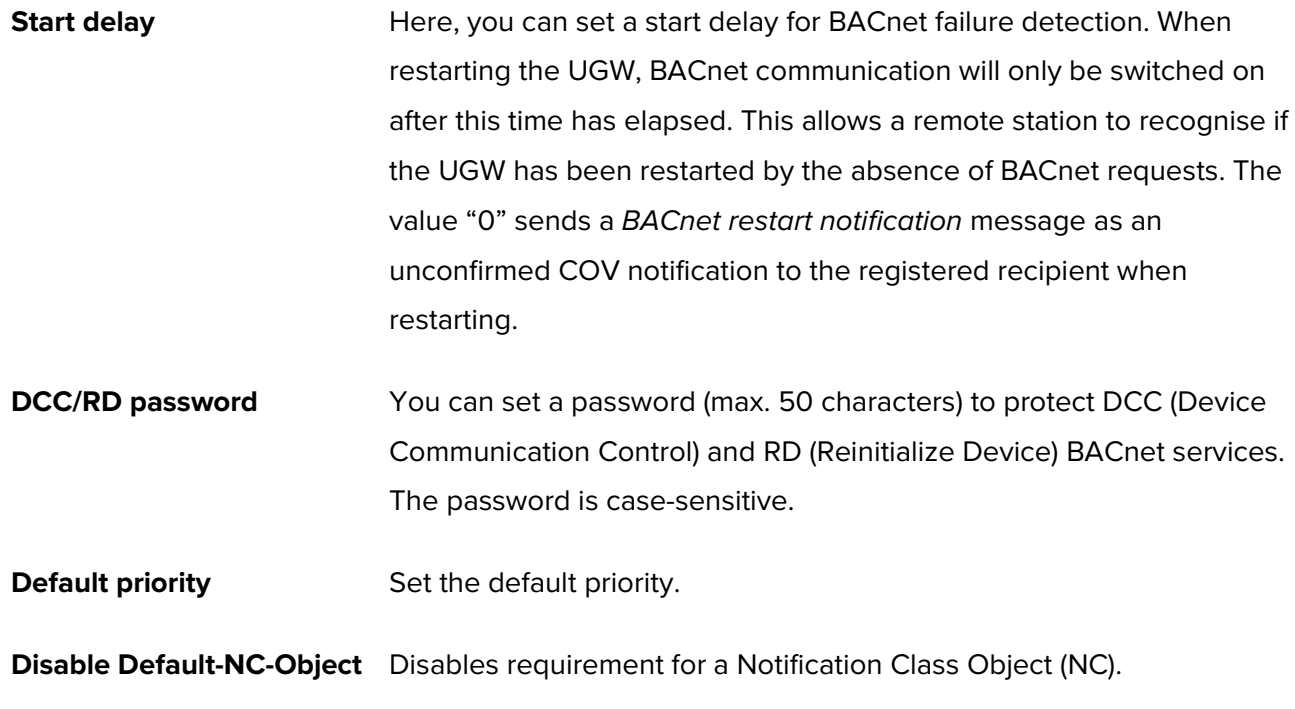

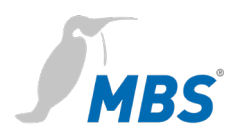

# **Data links** You can set which BACnet data links are to be used via the *Data links*

drop-down list.

The following are supported:

- BACnet IP (Ethernet)
- BACnet MS/TP (two-wire connection) via RS485
- Simultaneous BACnet IP and BACnet MS/TP.

**BACnet PTP** By checking this box, you can enable communication via the *Point-To-Point* BACnet half-router in addition to the BACnet data links. This is necessary for BACnet operation with a modem.

### **A) Gateway mode: Data links = BACnet IP**

The following operating types are possible for BACnet IP connection: Normal, BACnet BBMD (BACnet Broadcast Management Device) and BACnet Foreign Device.

BACnet BBMD and FD configuration is necessary for operation of the entire IP network. To ensure this is set up correctly, you may have to contact the BACnet network coordinator.

### **a) IP mode = normal**

### 940 - BACnet driver settings

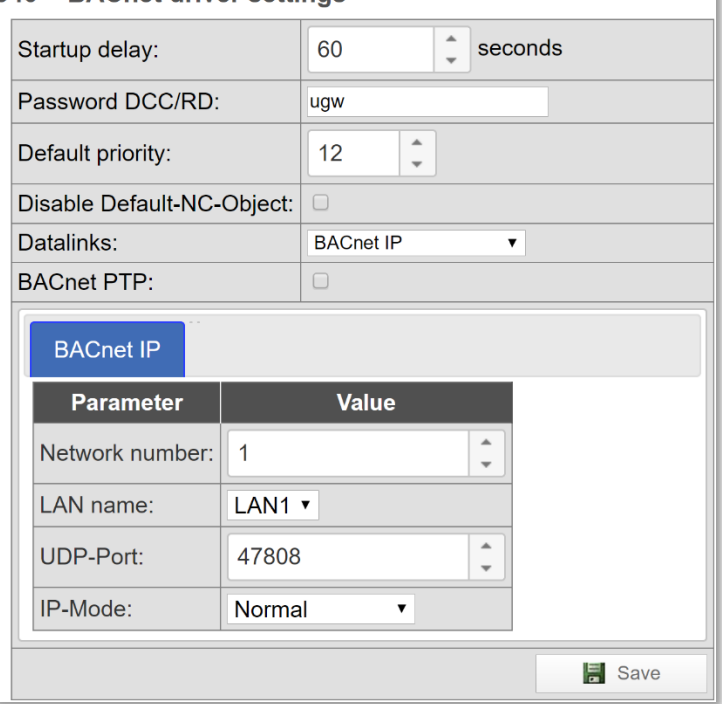

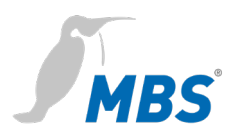

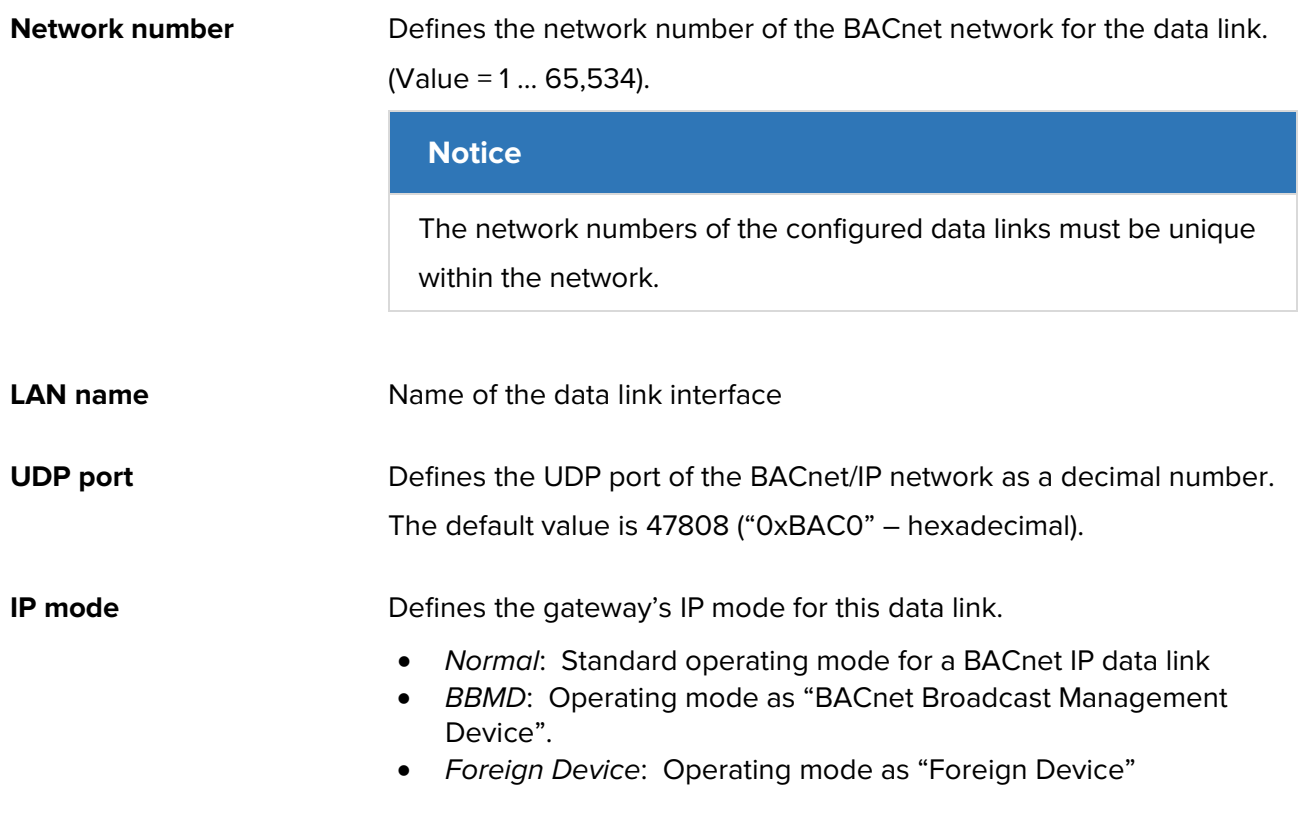

# **b) IP mode = BBMD**

The gateway provides BBMD functionality for its own IP subnetwork and allows logins of external FD or BBMD devices.

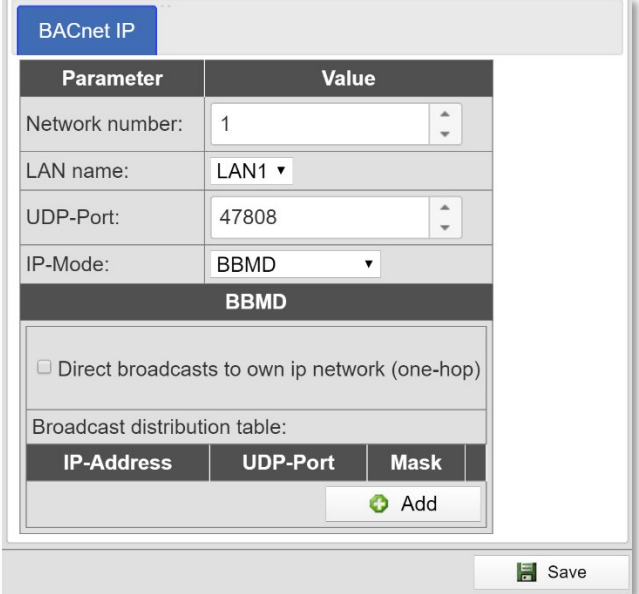

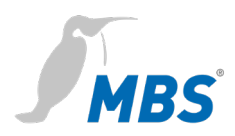

### **Direct broadcasts to own IP network (one hop)**

This option enables the use of "one hop" mode for BBMD. This mode is seldom used in networks and should only be set if the network planner explicitly plans for this.

**Broadcast distribution table** The table lists all BBMDs which are queried in a broadcast in addition to the devices in the particular network, in order to reach the devices from other networks. Clicking **<Add>** will create a new list entry.

### **c) IP Mode = Foreign device**

The gateway is set as a foreign device subscriber to the BACnet network.

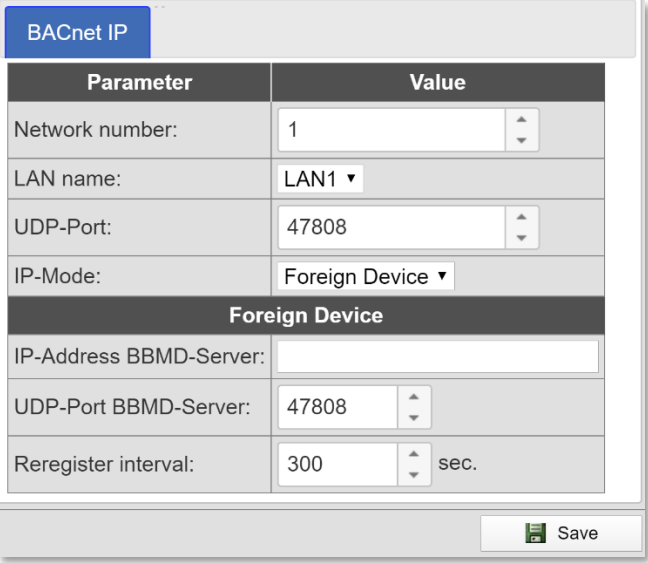

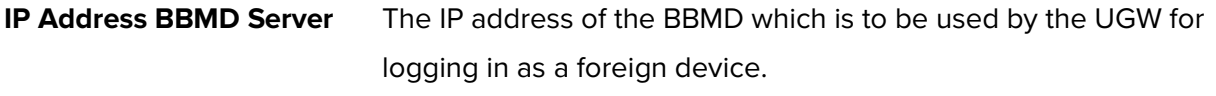

**BBMD server UDP port** Defines the BBMD server's UDP port as decimal number (Standard value: 47808 dec. (0xBAC0 hex.)).

**Reregister interval** Time in seconds after which the gateway must reregister with the **BBMD** 

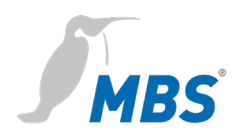

### **B) Gateway mode: BACnet PTP = activated**

BACnet Point-To-Point is designed for communication via null-modem. The UGW is a half-router in BACnet PTP mode. Together with the dialup part, it constitutes a BACnet router for a complete BACnet network. The BACnet networks must be configured correspondingly. The network number helps identify a BACnet network and must be unique within the entire BACnet network.

This mode is currently unavailable.

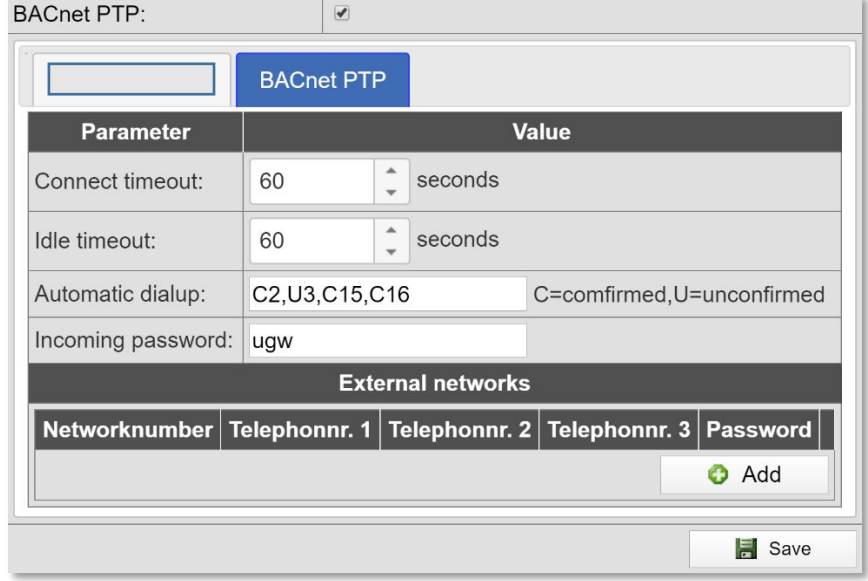

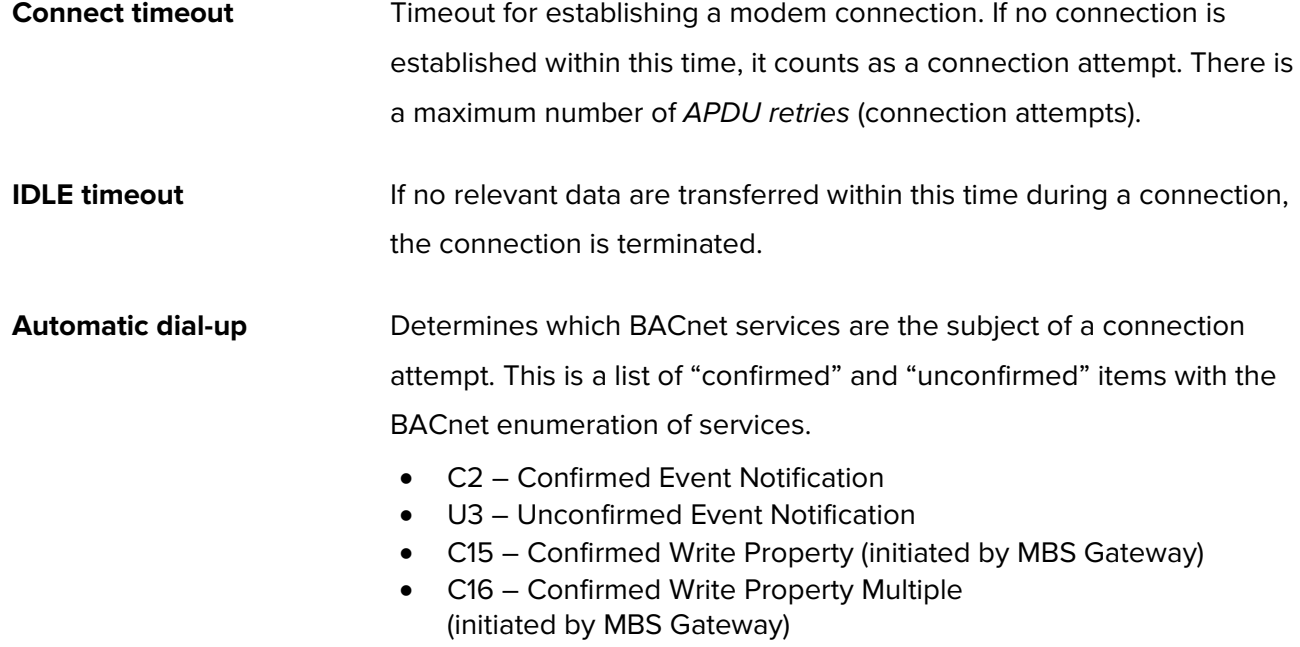

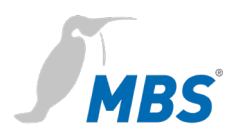

**Incoming password** BACnet PTP password for dialling-up the universal gateway.

**External networks** The external networks that can be accessed via BACnet PTP are configured here. The network number indicates the accessible BACnet network. You can specify up to three telephone numbers under which the BACnet counterpart station can be reached. These are dialled consecutively by a modem as part of the "Connect timeout" phase. The password is used to log into the counterpart station.

# BACnet > Device object

The BACnet device object in the universal gateway has a specific function that the other BACnet objects don't have. APDU parameters for BACnet transmission are set here. The device instance and device name can also be set.

These properties are for BACnet device identification and must be unique within the entire BACnet network. To set this up properly, you may have to contact the BACnet network coordinator.

| <b>Property</b>              |                            |                                              | Value                |
|------------------------------|----------------------------|----------------------------------------------|----------------------|
| Device instance:             | 2000                       |                                              |                      |
| Device name:                 | <b>UGW</b>                 |                                              | J                    |
| Description:                 | <b>UGW-C Client/Server</b> |                                              | J                    |
| Location:                    | in the rack behind me      |                                              | J                    |
| Vendor-Identifier:           | 50                         |                                              |                      |
| Vendor-Name:                 | <b>MBS GmbH Krefeld</b>    |                                              |                      |
| Model-Name:                  | UGW-C                      |                                              |                      |
| Firmware-Revision:           | Revision 1.2               |                                              |                      |
| APDU Max-Length-Accepted:    | 1476 - IP, Ethernet        |                                              | $\blacktriangledown$ |
| <b>APDU Timeout:</b>         | 3000                       | ▲                                            | millisec.            |
| <b>APDU Retries:</b>         | 5                          | $\blacktriangle$<br>$\overline{\phantom{a}}$ |                      |
| APDU Segmentation-Supported: | $0 - Both$<br>▼            |                                              |                      |
| APDU Max-Segments-Accepted:  | 5                          | $\blacktriangle$<br>$\overline{\mathbf{v}}$  |                      |
| <b>APDU Segment-Timeout:</b> | 2000                       | $\blacktriangle$                             | millisec.            |
|                              |                            |                                              | E<br>Save            |

940 - BACnet device object

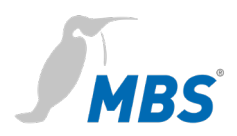

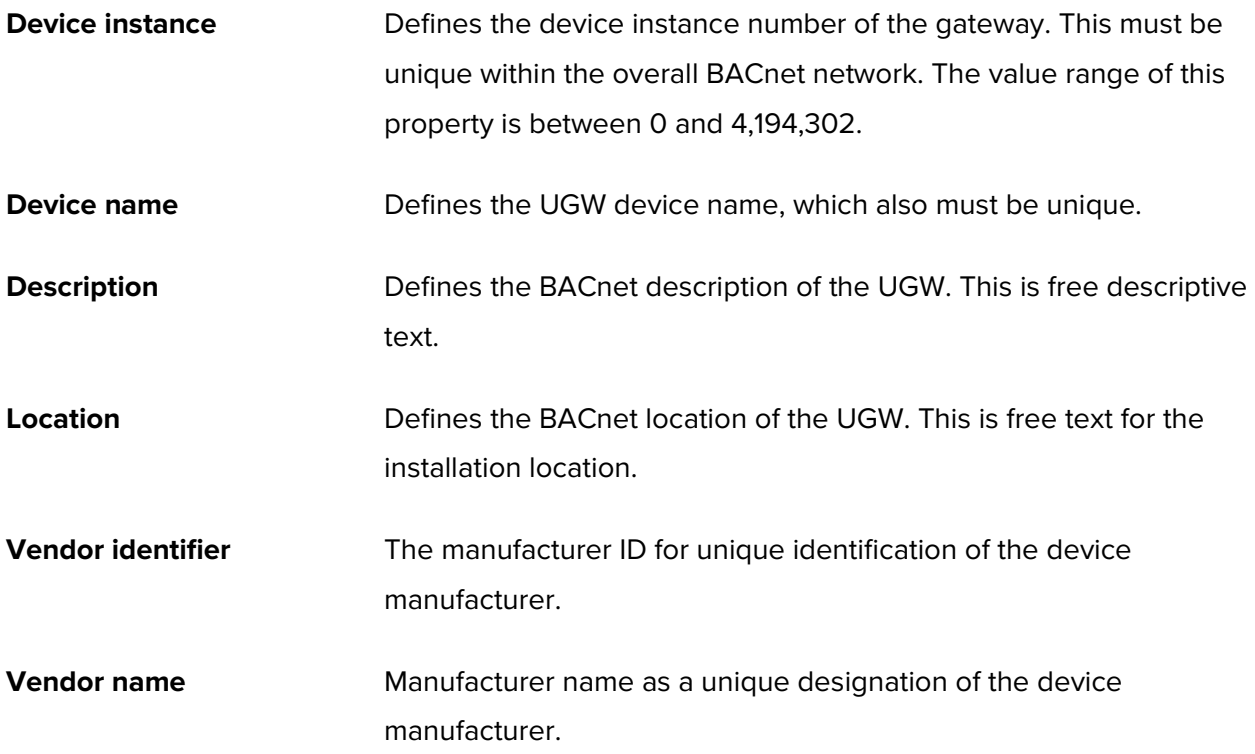

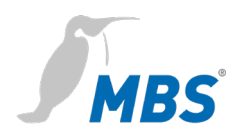

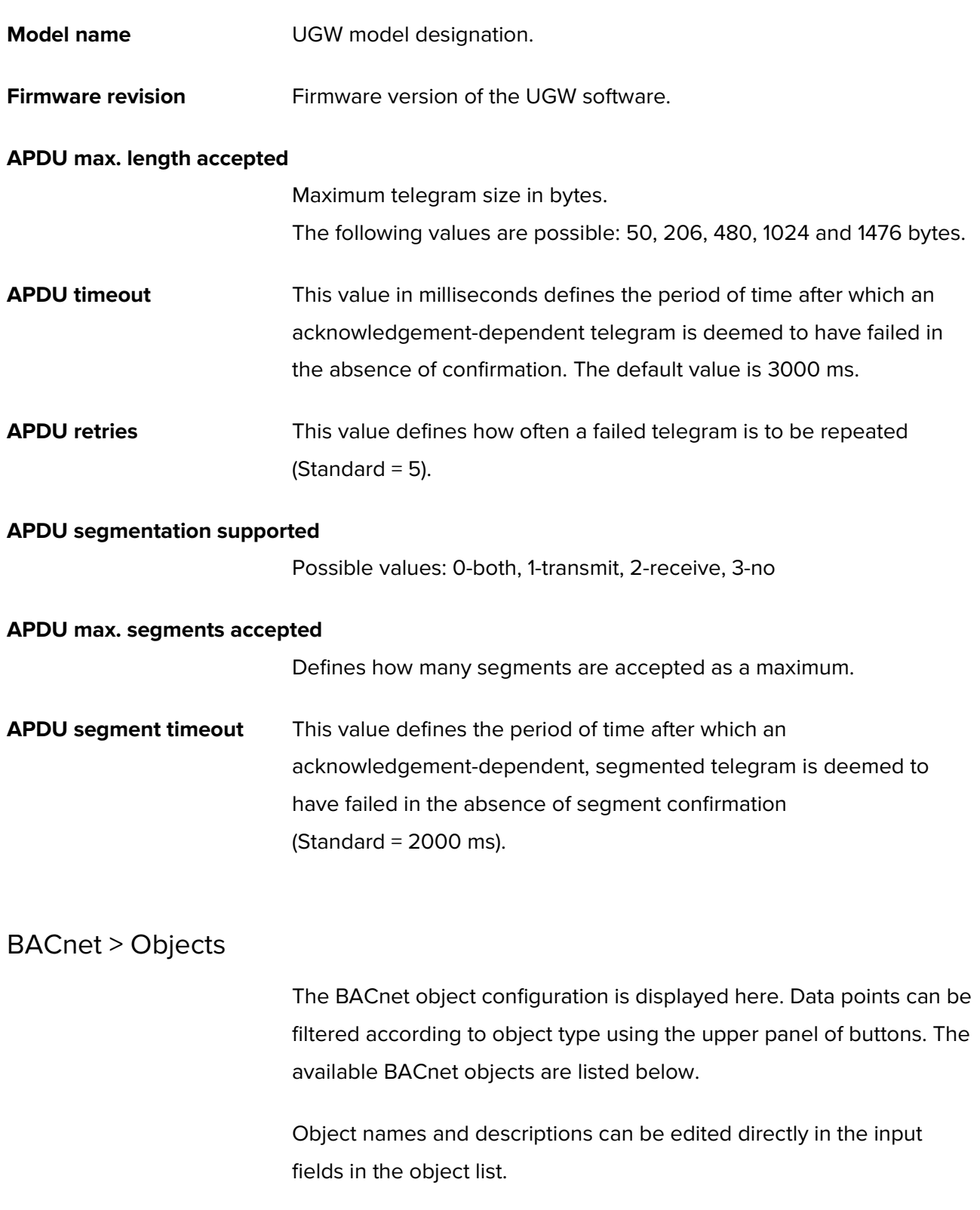

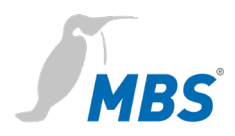

# The **Edit** button opens a dialogue box with the object-specific properties of the data points.

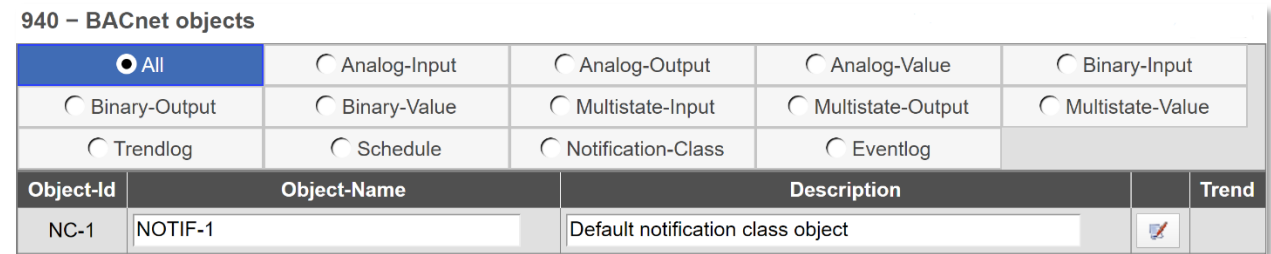

# BACnet > Files

The entire BACnet configuration is saved in three files:

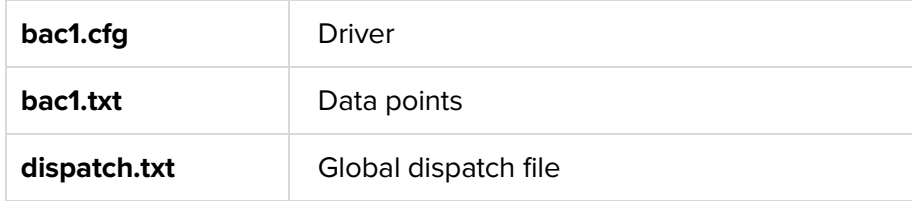

These files can be transferred between the computer and the gateway here (download/upload).

### 940 - BACnet configuration files

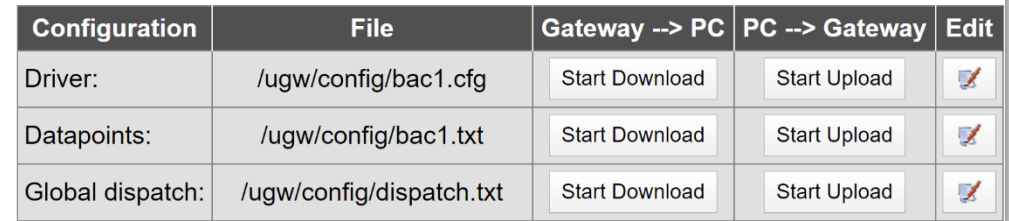

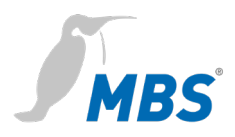

The **< Edit >** buttons open dialogue boxes in which you can edit the relevant files directly.

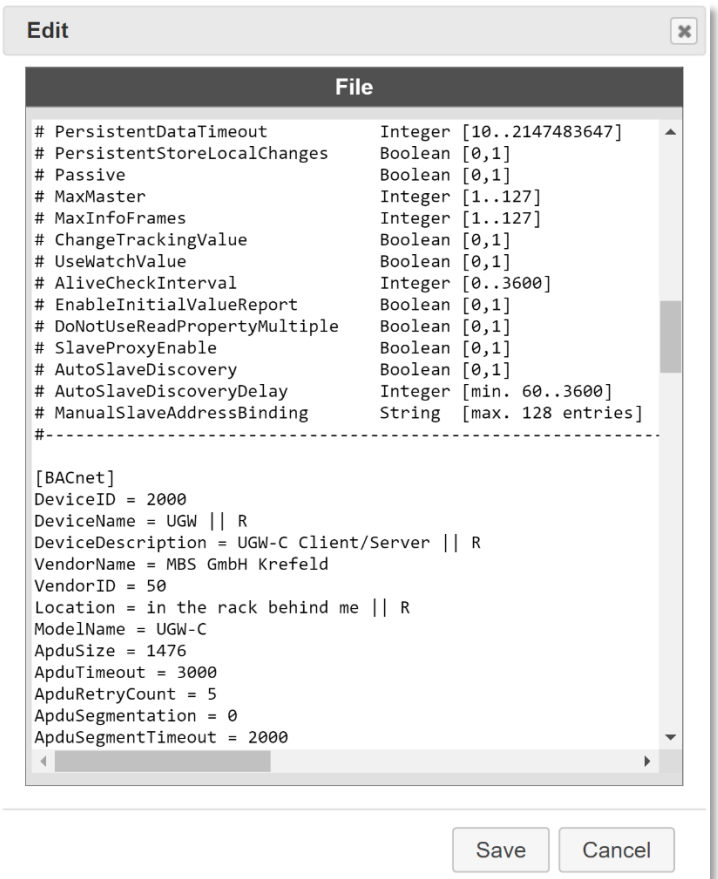

No further file transfers are required for this.

# **Notice**

You must click **<Save>** and carry out a simple restart of the gateway to apply the new changes.

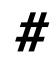

 $\frac{4}{\sqrt{10}}$  Rows with a hash # at the beginning are classified as comments.

Rows without # at the beginning are activated settings.

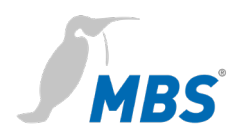

# BACnet > Persistent data

# 940 - BACnet Persistent data

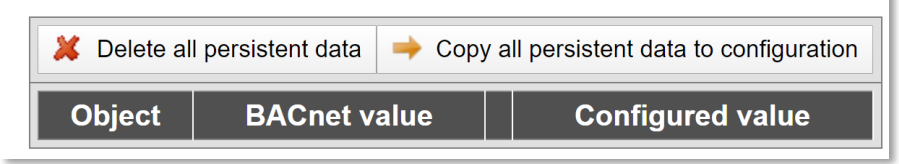

# BACnet > EDE file (Engineering Data Exchange)

The BACnet objects and functions projected in the gateway can be shared with other partner companies in projects in the form of an itemised CSV file (Engineering Data Exchange).

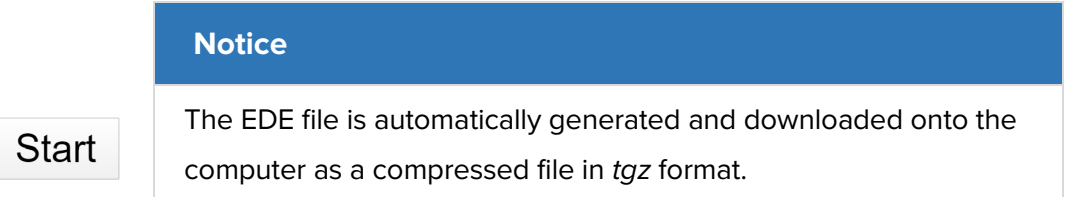

# 940 - BACnet EDE file

The configured BACnet objects and functions of the gateway can be exchanged with partner companies by a special Excel table file.

This EDE file (EDE = Engineering Data Exchange) will be generated automatically.

Press here Start to start generating and download the compressed archive file to your PC.

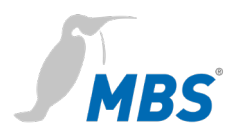

# **8.6** *Help* **menu**

Contact information for the manufacturer and other system data are displayed in the *Help* menu.

# Help > Info about

This page contains information about the manufacturer of the universal gateway.

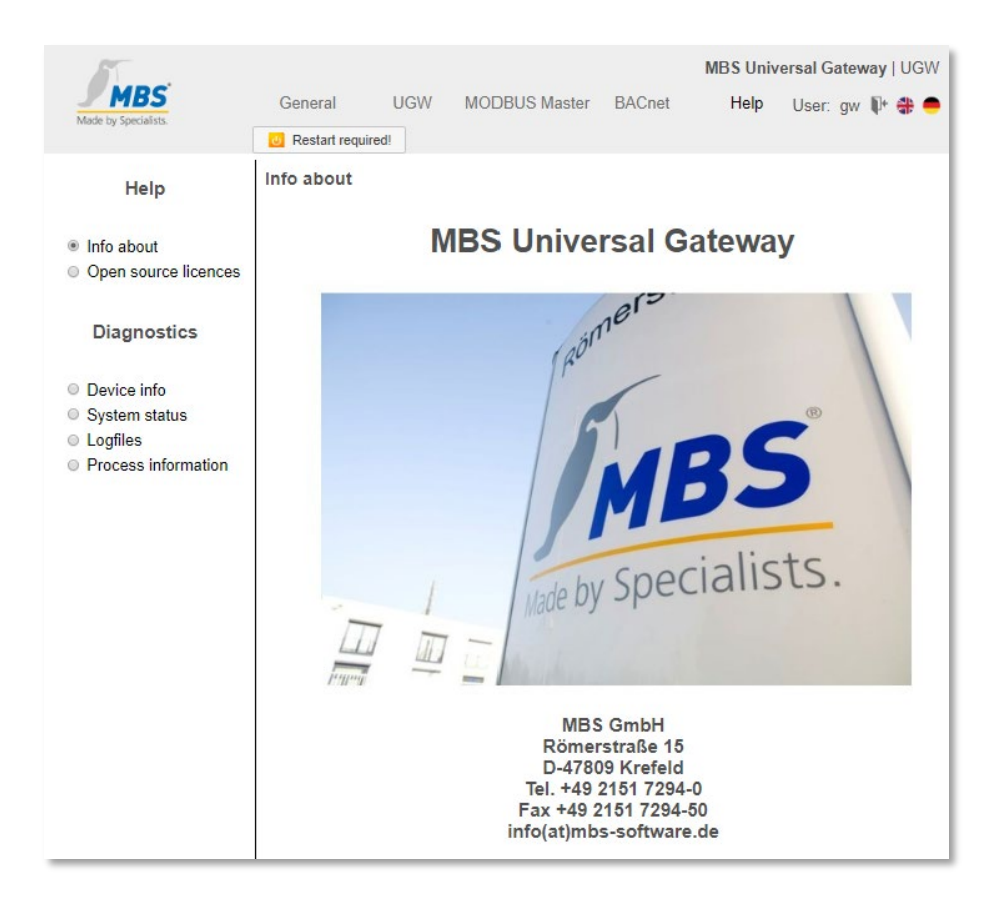

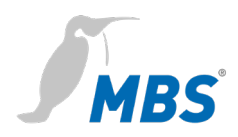

# Help > Device info

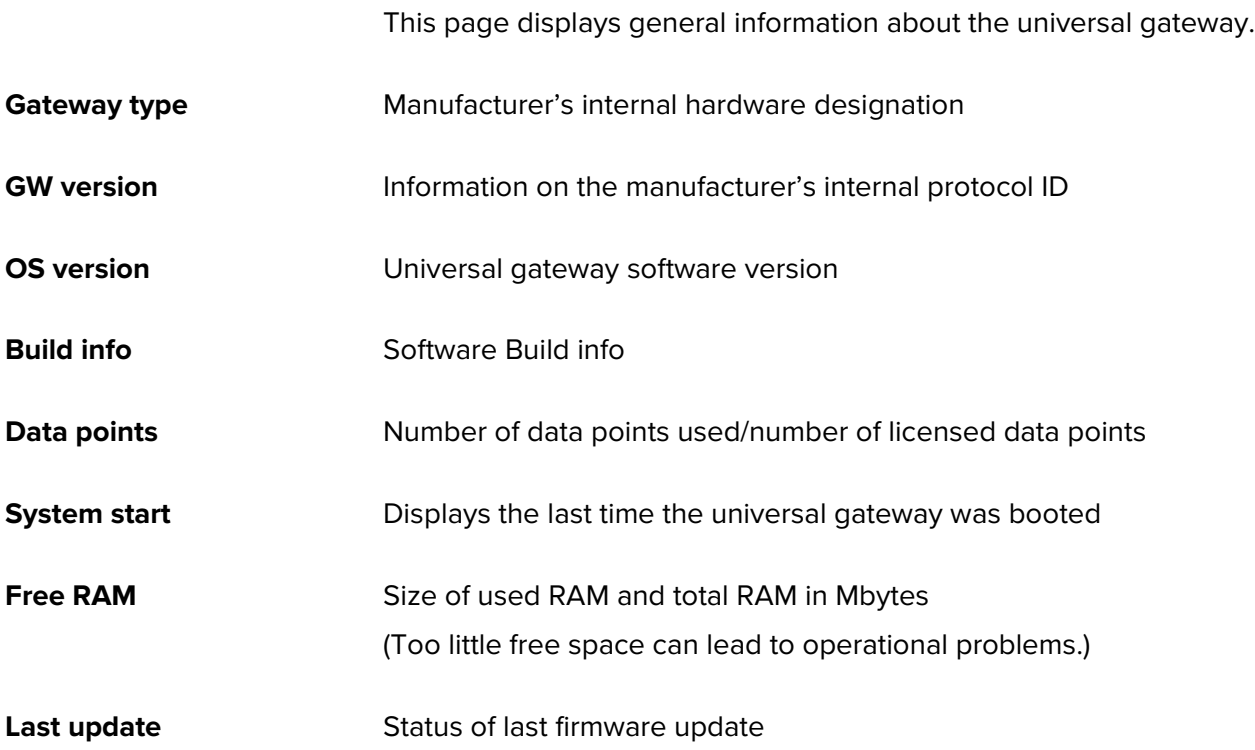

# Help > System status

This page displays a detailed system map of the gateway. This also includes the driver status, data points and data point maps, among other things.

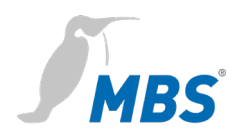

# Help > Log files

You can activate/deactivate a more detailed version of the log records for each communication driver using the buttons **<ON>** and **<OFF>.**

Log records provide information on how the programme is running and any communication problems.

The previous (historical) log outputs can be displayed by clicking **<Show history log>**.

Clicking **<Start for 60 sec.>** provides the current log outputs for 60 seconds after pressing the button.

This process can be ended by pressing **<Stop>** at any time.

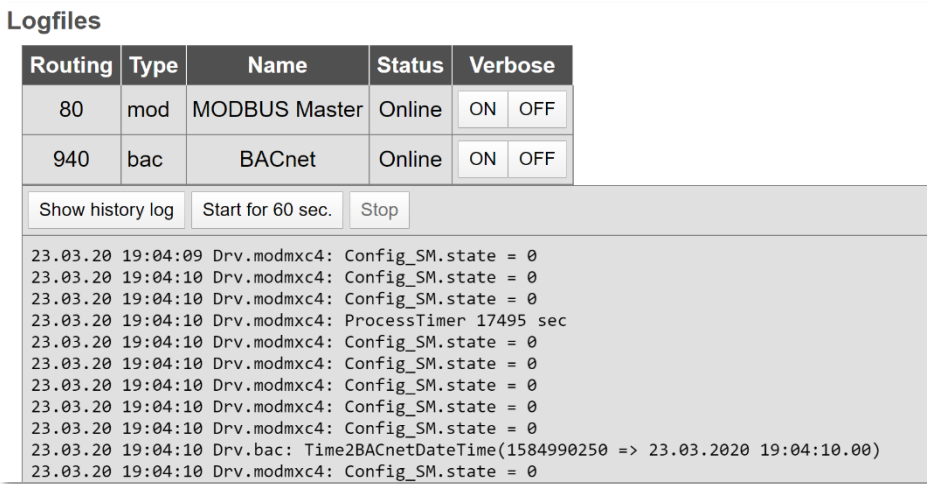

# Help > Process information

The statuses of all operating system processes are provided here. The *Mem* (memory usage) and *CPU* (processor utilisation) columns give important information on the status of a process.

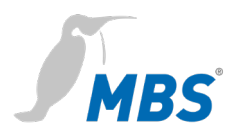

# **8.7 Reset options**

With the hardware-reset button, the device can also be reset without calling up the configuration interface.

# **Notice**

You can find the reset button on the front of the router, underneath the USB port. The reset button can only be pushed with a suitable tool.

The following changes are made depending on how long you hold the button for.

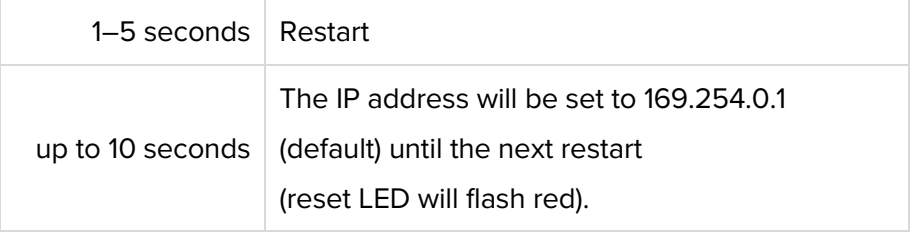

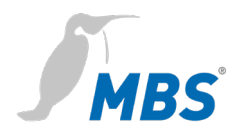

# <span id="page-51-0"></span>**9 Product support**

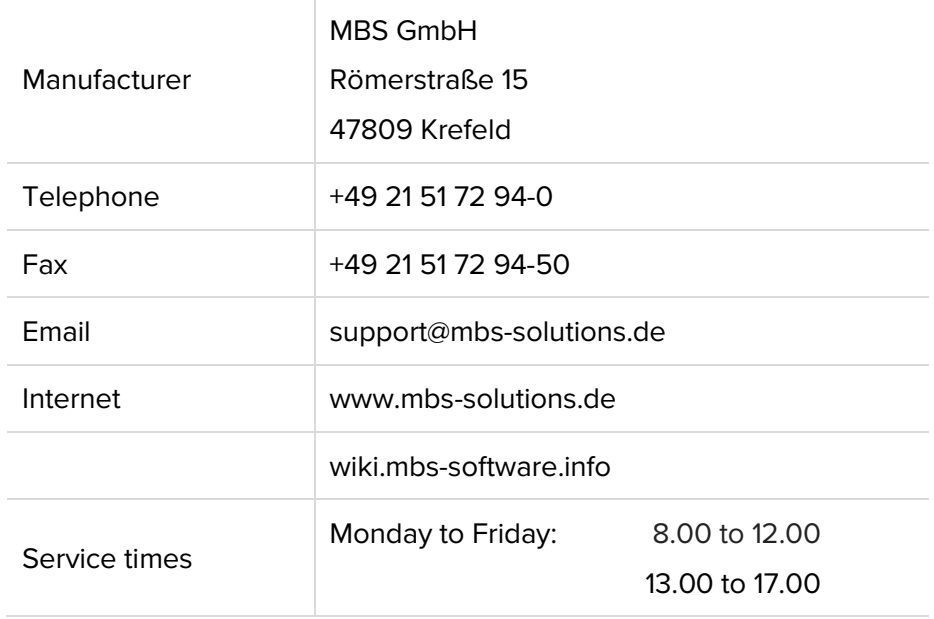

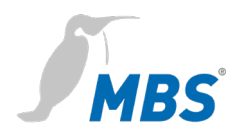

# <span id="page-52-0"></span>**10 Conformity**

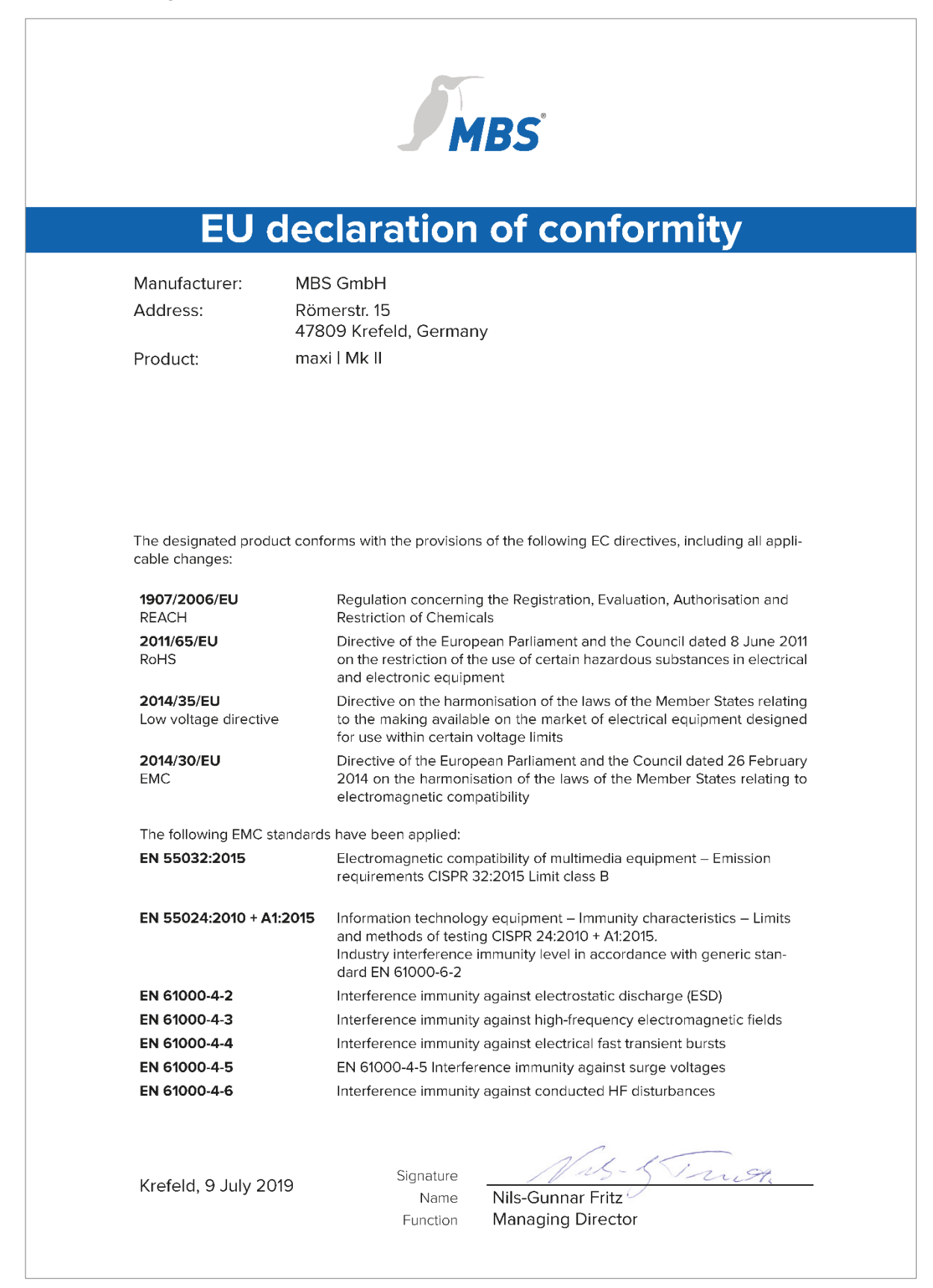